## **HANDLEIDING Word 2013**

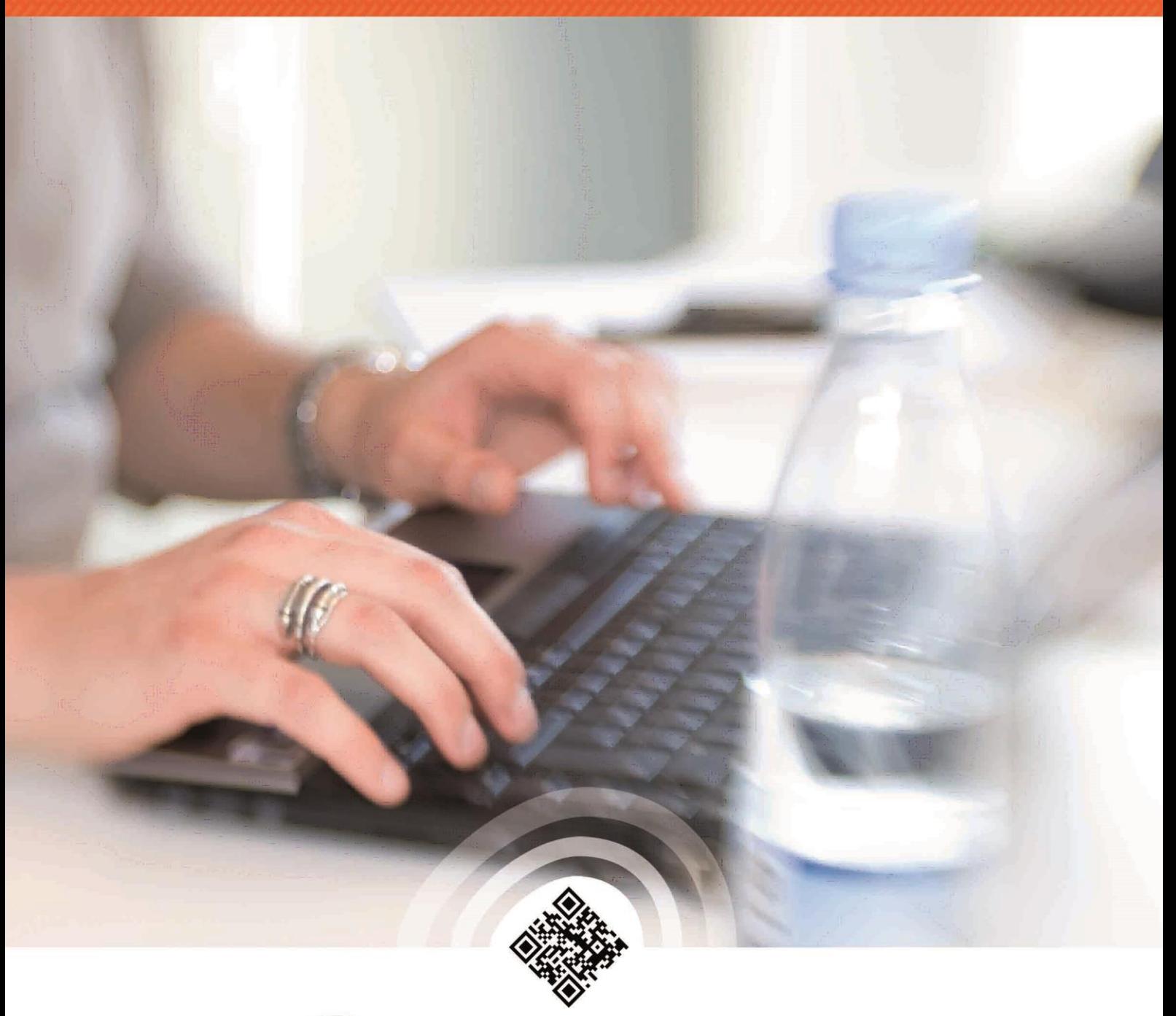

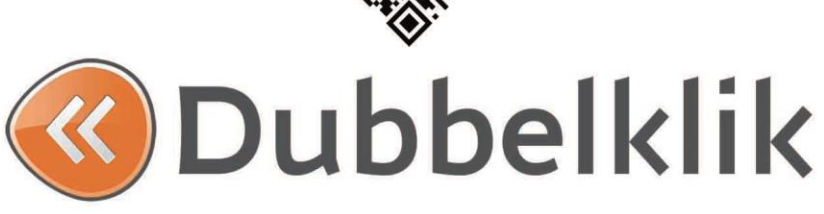

*Deze handleiding is onderdeel van de lesmethode Dubbelklik*

Alle rechten voorbehouden. Niets uit deze uitgave mag worden verveelvoudigd, opgeslagen in een geautomatiseerd gegevensbestand dan wel openbaar gemaakt in enige vorm of op enige wijze, hetzij elektronisch, mechanisch, door fotokopieën, opnamen, of enige andere wijze, zonder voorafgaande schriftelijke toestemming van de uitgever.

All rights reserved. No part of this book may be reproduced, stored in a database or retrieval system, or published, in any form or in any way, electronically, mechanically, by print, photo print, microfilm or any other means without prior written permission from the publisher.

Ondanks alle zorg die aan dit boek is besteed kunnen auteurs, redacteuren en uitgever geen aansprakelijkheid aanvaarden voor eventuele schade, die zou kunnen voortvloeien uit enige fout, die in dit boek zou kunnen voorkomen.

**Colofon** © Eduklik Juli 2014

### Inhoudsopgave

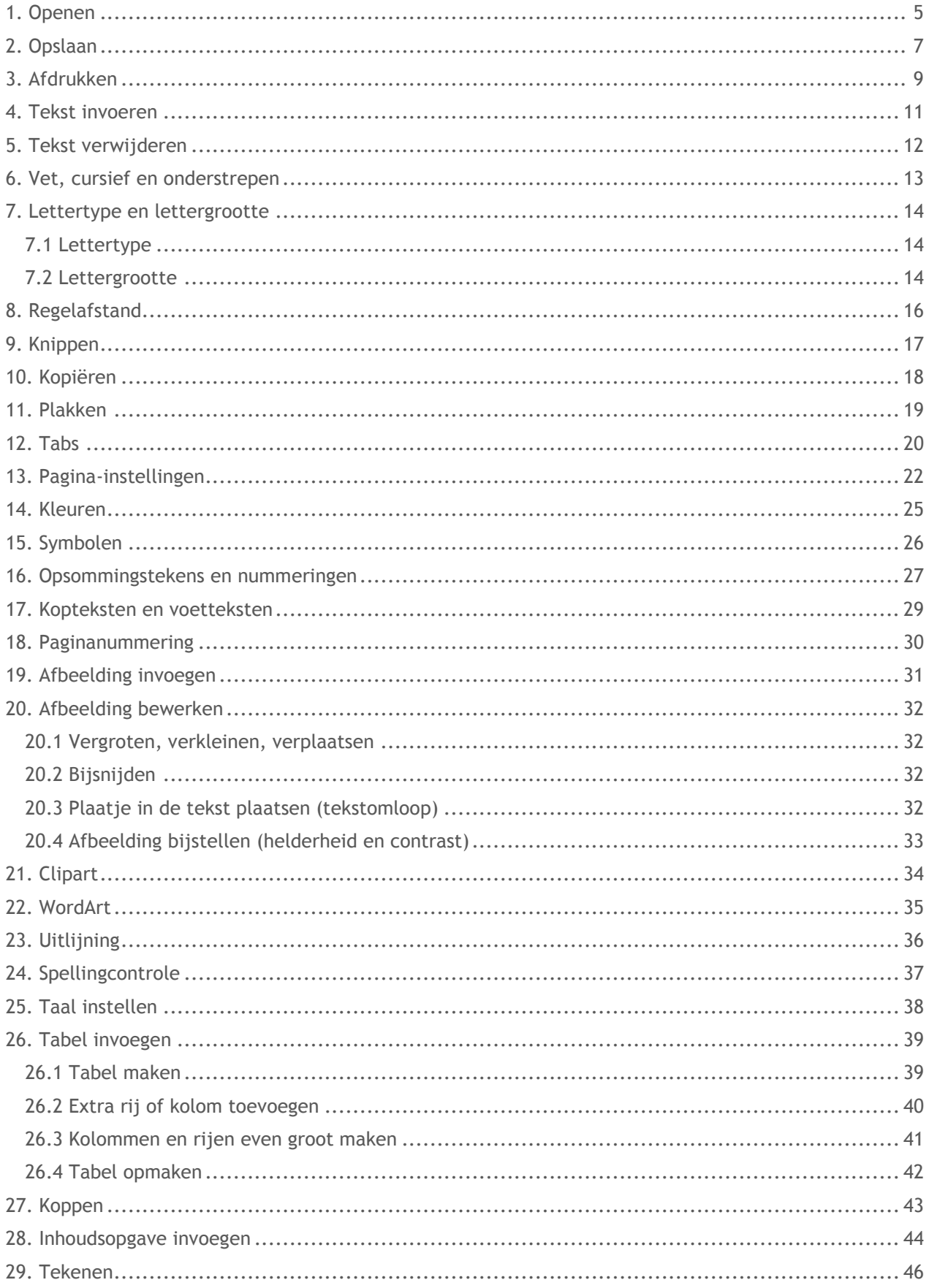

uuuuu

**XXXX** 

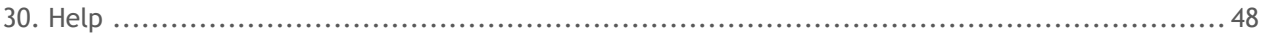

111111111

### <span id="page-4-0"></span>**1. Openen**

#### **Een nieuw document openen**

Een nieuw document openen doe je als volgt:

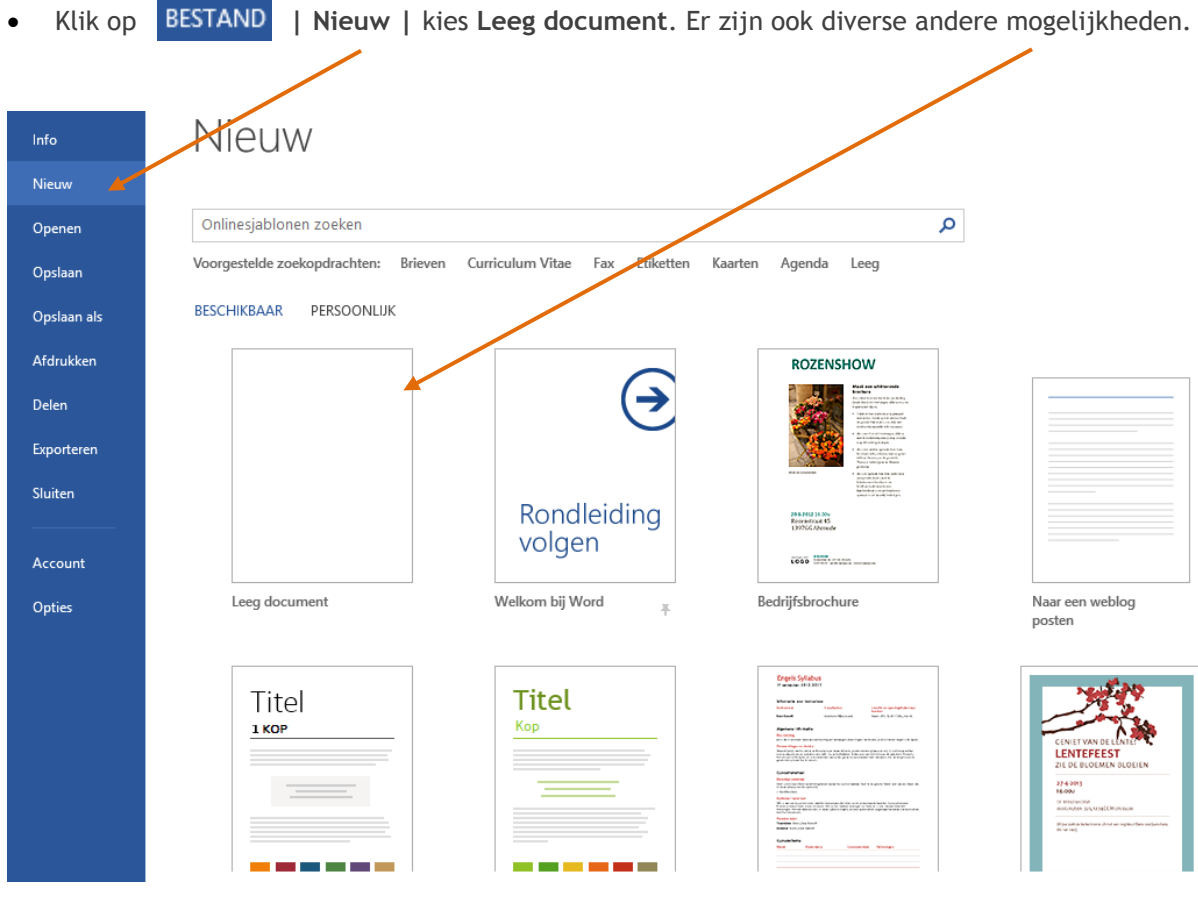

#### **Een bestaand document openen**

Een bestaand document openen doe je als volgt:

- **-** Klik op **BESTAND** | Openen
- Via de sneltoetsen **Ctrl + o**

Je komt dan in het venster **Openen**

Klik op **Computer | Bladeren**

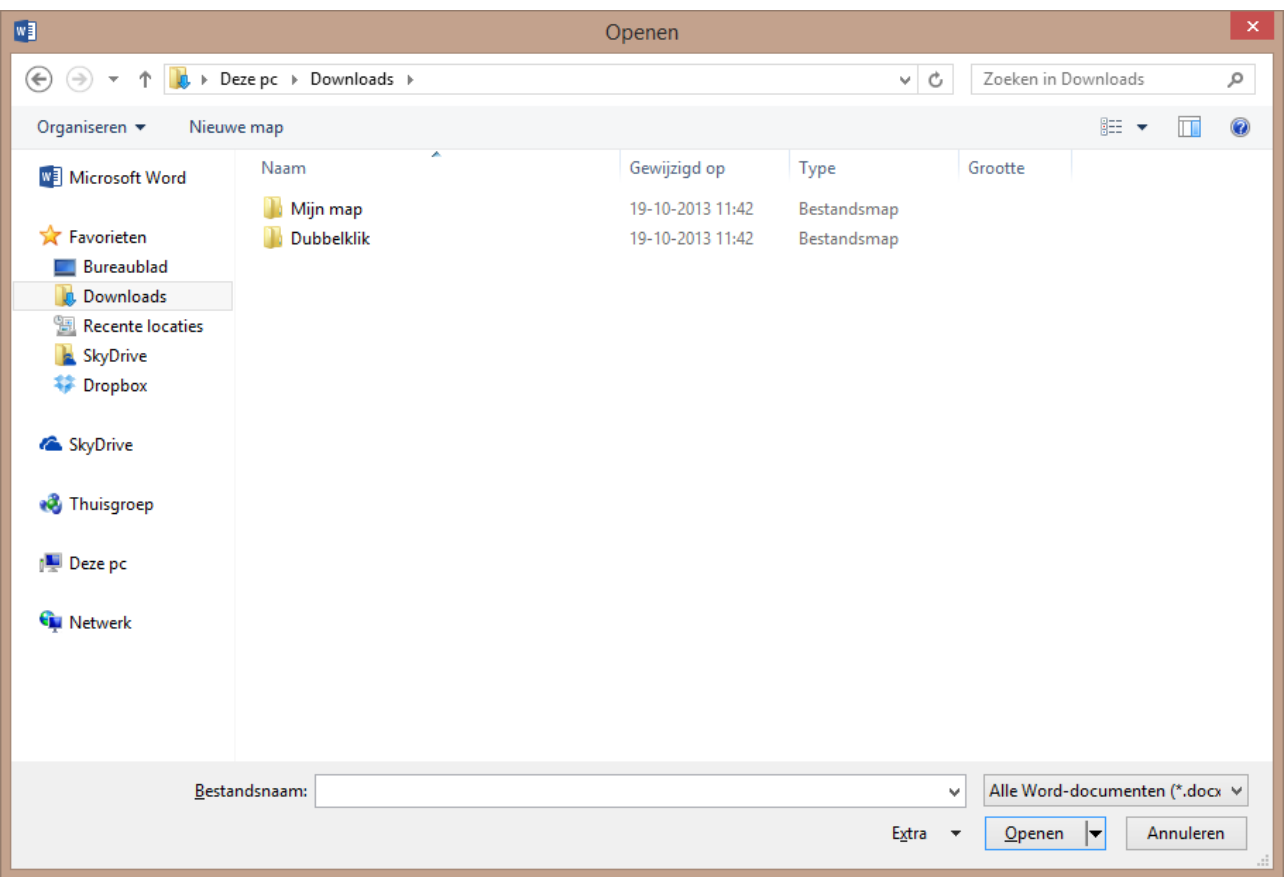

- Kies achter **Zoeken in** voor de plek waar je document staat, bijvoorbeeld je H:-schijf
- Klik op het document om het te selecteren (het is nu blauw)
- Klik op de knop Openen om het document te openen

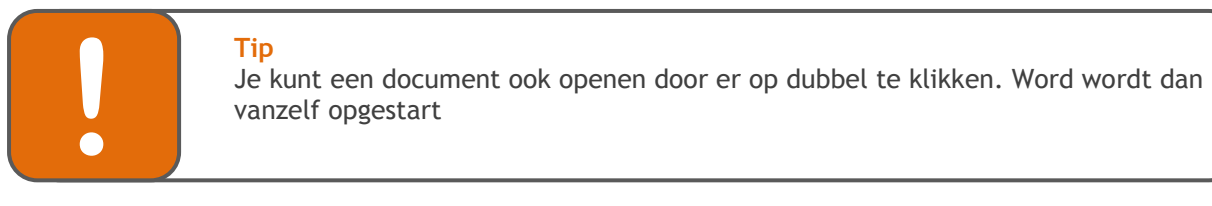

### <span id="page-6-0"></span>**2. Opslaan**

Het is verstandig om regelmatig je werk tussentijds op te slaan. Dat voorkomt dat je het werk over moet doen als bijv. de stroom uitvalt of de computer vastloopt.

- Klik op **BESTAND** | Opslaan als... of
- Via de sneltoetsen **Ctrl + S**

Je komt dan in het venster **Opslaan als**

Klik op **Computer | Bladeren**

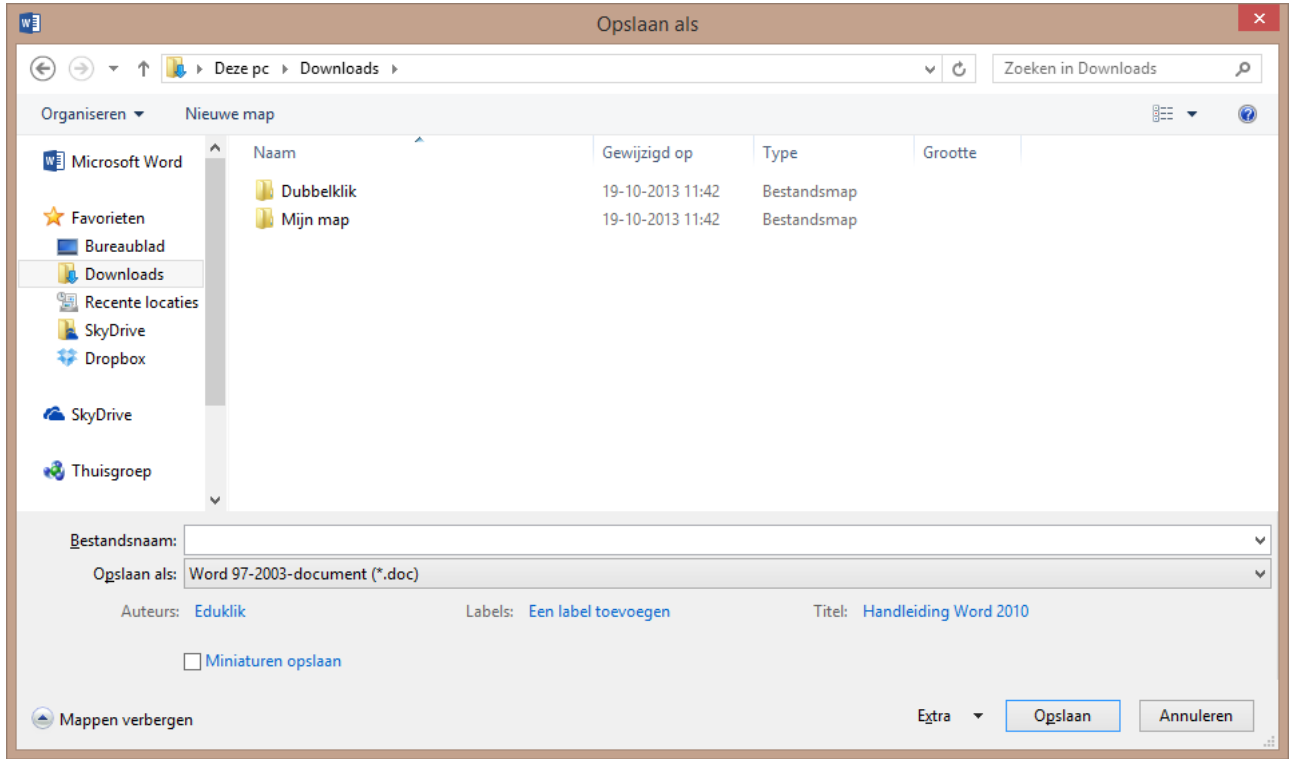

Klik op het pijltje naast het tekstvak met de opslaanlocatie

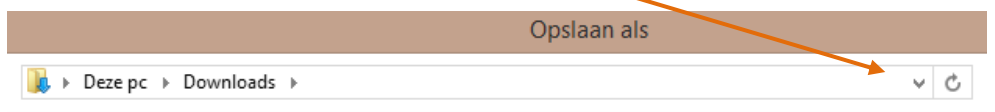

Meestal staat deze al automatisch op je eigen documenten binnen het netwerk.

Typ achter bestandsnaam de naam die je aan het bestand wilt geven.

```
प
Bestandsnaam:
```
Wanneer je het document een naam hebt gegeven, klik je op de knop **Opslaan**.

#### **Een document tussentijds opslaan**

Het is verstandig om regelmatig het werk tussentijds op te slaan.

• Daarvoor gebruik je het floppysymbooltje  $\Box$  op je werkbalk. Ook kun je de sneltoets CTRL-S gebruiken.

Als je deze methode gebruikt terwijl je het werk nog niet eerder hebt opgeslagen, dan kom je alsnog in het "**opslaan als**" venster.

#### **Een document opslaan en verzenden**

In Word 2013 is er een mogelijkheid om een bestand op te slaan en te verzenden. Je kunt ervoor kiezen om het bestand te mailen, op te slaan op het web enz. Ook kun je van het document gemakkelijk een ander bestand maken. Te denken valt aan bijvoorbeeld een PDF bestand.

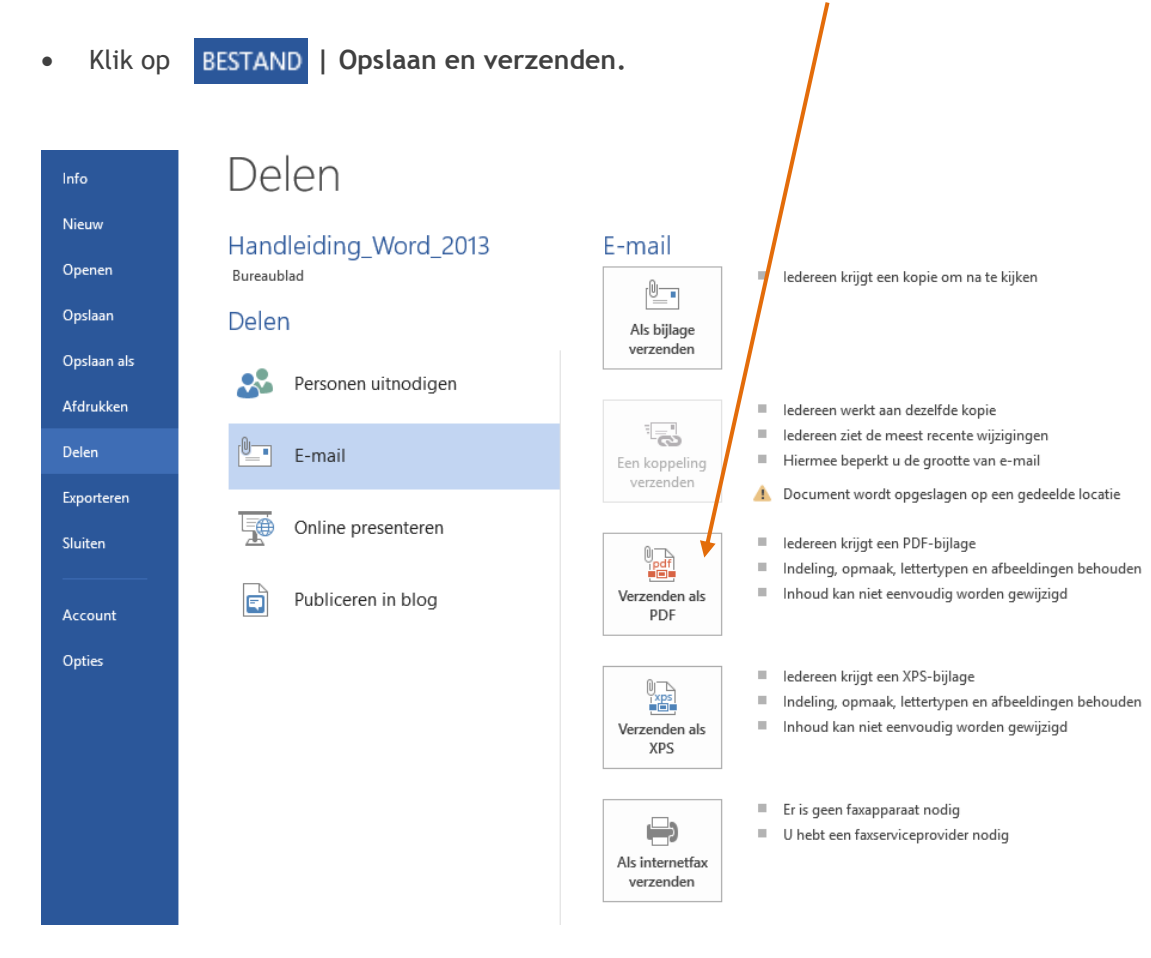

### <span id="page-8-0"></span>**3. Afdrukken**

Iets afdrukken kun je op verschillende manieren doen:

- Klik op **BESTAND** | Afdrukken
- Een andere manier om het venster **afdrukken** op te roepen is: **Ctrl+P**

Het venster 'Afdrukken' verschijnt:

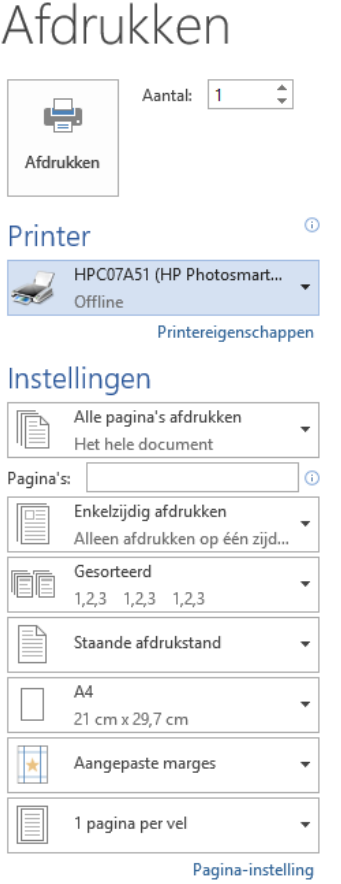

Je kunt in het venster 'Afdrukken' een aantal zaken instellen, zoals:

uuu

- hoeveel exemplaren je wilt afdrukken
- welke printer je wilt gebruiken (bij meerdere printers)
- de **eigenschappen** van de printer (bijvoorbeeld als je zwart-wit wilt afdrukken bij een kleurenpagina)
- welke pagina's je wilt afdrukken
- hoe je je pagina's gesorteerd wilt hebben
- enz.

#### **Afdrukvoorbeeld**

Als je eerst wilt zien hoe de afdruk eruit komt te zien, bekijk je het **Afdrukvoorbeeld**.

**.** Klik op **BESTAND** | Afdrukken

Het afdrukvoorbeeld wordt weergegeven als je gaat afdrukken. Op deze manier zie je direct wat het resultaat zal zijn.

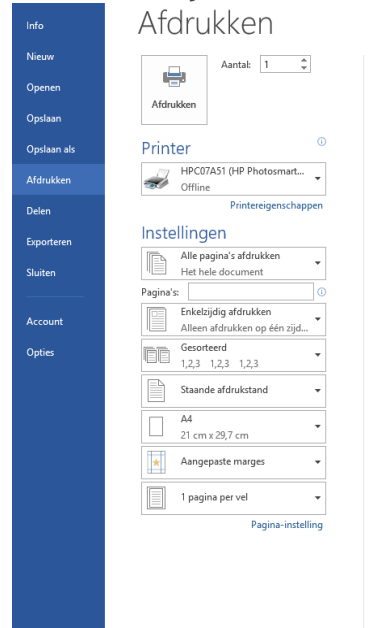

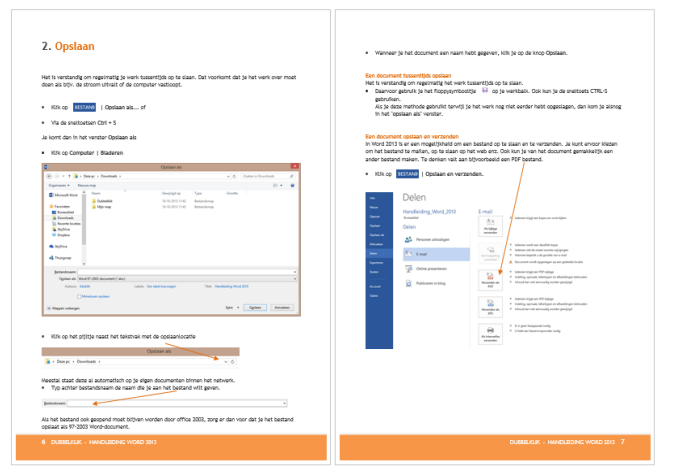

### <span id="page-10-0"></span>**4. Tekst invoeren**

De tekst die je typt wordt ingevoegd op de plaats waar de cursor staat. De cursor is het knipperende verticale streepje dat je in je werkvenster ziet.

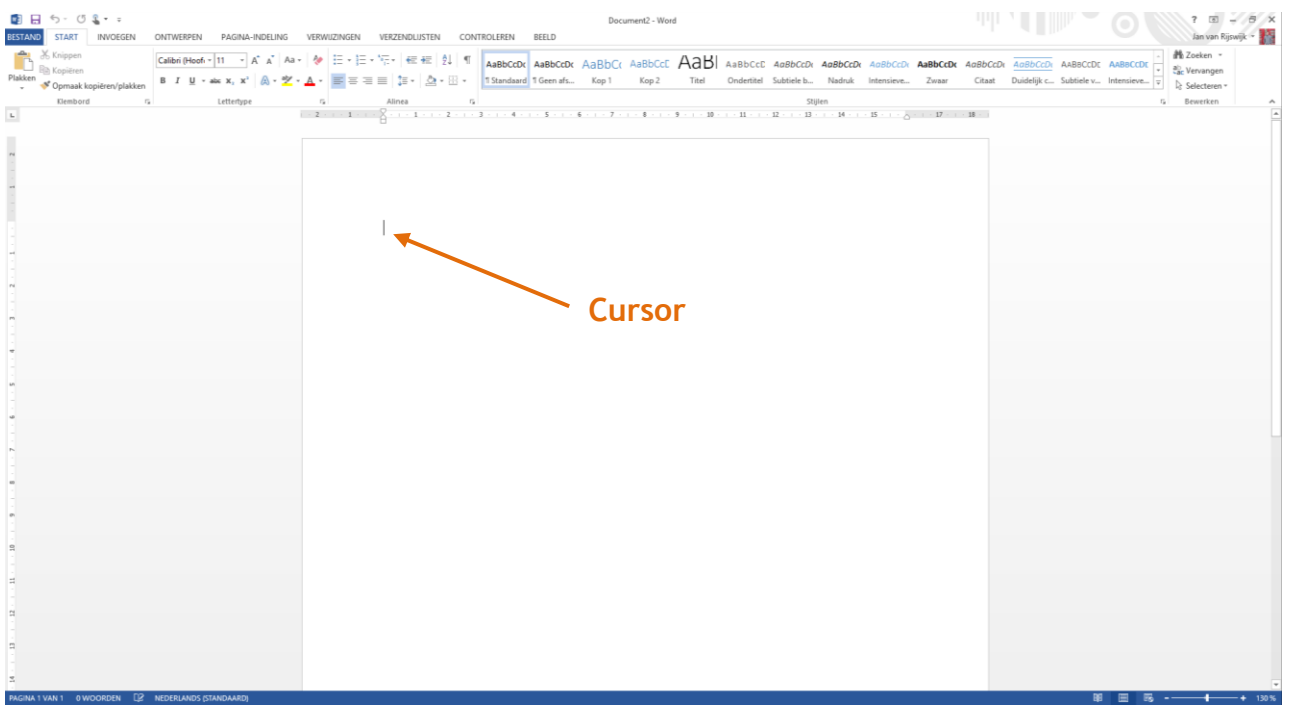

De cursor wordt automatisch verplaatst tijdens het typen.

Als je de cursor wilt verplaatsen, bv om iets in te voegen dan kun je dat op 2 manieren doen:

- 1. met de pijltjestoetsen op je toetsenbord
- 2. met de muis (klikken op de plek waar je wilt gaan typen)

#### Ook handig om te weten:

Met de **HOME** toets ga je naar het begin van de regel. Met de **END** toets ga je naar het einde van een regel.

Over het algemeen is het aan te raden om, als je kunt kiezen, meer met het toetsenbord te werken dan met de muis. Als je veel met computers werkt, kun je last krijgen van RSI, ook wel "muisarm "genoemd en die naam draagt het niet voor niets.

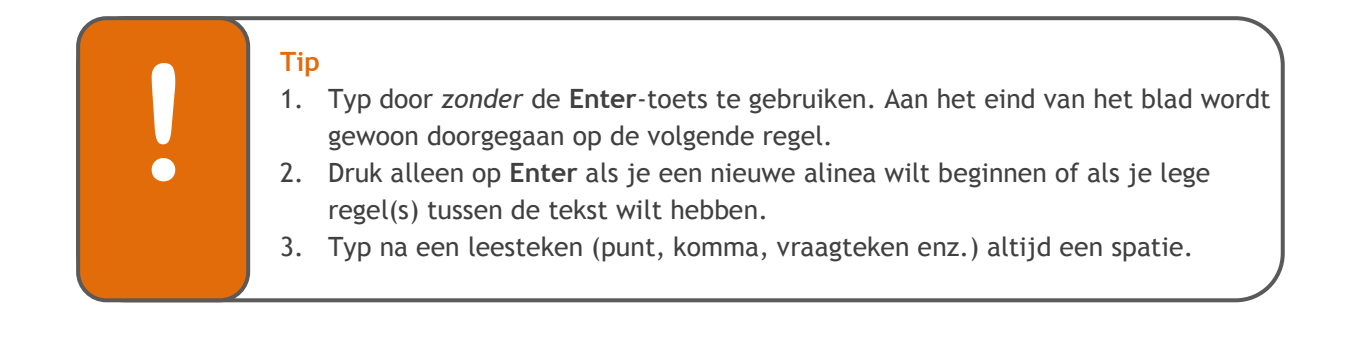

### <span id="page-11-0"></span>**5. Tekst verwijderen**

Om één of een paar tekens te verwijderen:

- Druk op **Backspace**: deze toets verwijdert het teken links van de cursor.
- Druk op **Delete** (**Del**): deze toets verwijdert het teken rechts van de cursor.

Om een groter stuk tekst te verwijderen, moet je de tekst eerst **selecteren**. Dat doe je zo:

- Zet de cursor aan het begin van de te selecteren tekst.
- Sleep de muisaanwijzer over de tekst terwijl je de muis ingedrukt houdt.

De tekst wordt nu wit met een zwart kader

,,,,,,,,,,,,,,,,,,,,,,

Het is verstandig om heel regelmatig je werk tussentijds op te slaan. Dat voorkomt dat je het werk over kunt doen als bijv. de stroom uitvalt of de computer vastloopt.

De tekst kun je nu verwijderen door op **Backspace** of op **Delete** te drukken.

### <span id="page-12-0"></span>**6. Vet, cursief en onderstrepen**

Soms wil je graag woorden of delen van een zin extra opvallend maken. Je kunt dat o.a. doen door ze **vet** te maken, *cursief* (= schuin) te schrijven of door ze te onderstrepen

Je gebruikt daarvoor deze knoppen, die onder het 'tabblad' staan:

$$
B \quad I \quad \underline{U}
$$

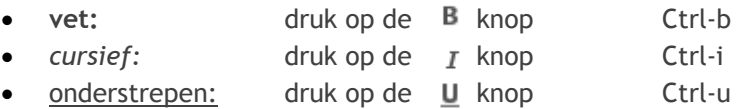

Om vet, cursief of onderstrepen uit te schakelen moet je nogmaals op de knop klikken.

### <span id="page-13-0"></span>**7. Lettertype en lettergrootte**

### <span id="page-13-1"></span>**7.1 Lettertype**

Als je het lettertype wilt veranderen, doe je dat op de volgende manier:

- Klik in de opmaakbalk op het pijltje naast het lettertype dat je nu gebruikt.
- Je krijgt dan een hele lijst waaruit je kunt kiezen, geschreven in het lettertype, zodat je een idee hebt hoe het er uit ziet.

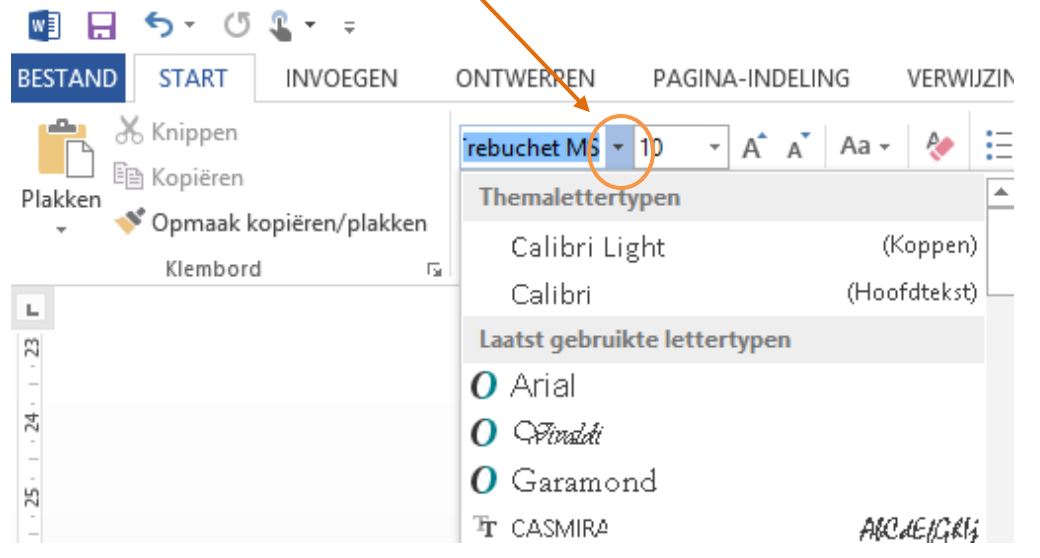

### <span id="page-13-2"></span>**7.2 Lettergrootte**

De lettergrootte kun je instellen met het knopje met het cijfertje naast die van het lettertype.

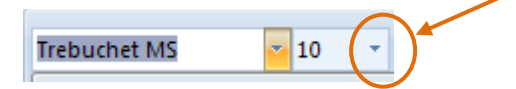

Normaal prettig leesbaar is lettergrootte 11.

10 is ook nog goed leesbaar en daarmee kun je veel tekst op een bladzijde kwijt. 14 is groot maar soms ook een goede keus.

Per lettertype kan de grootte van een letter verschillen.

van heel klein tot heel erg groot en nog veel groter.

#### **Extra informatie**

Typografen (mensen die tekst opmaken) onderscheiden 3 hoofdtypes:

- 1. Letters met schreven (Een schreef is het kleine streepje aan het uiteinde van een letter).
- 2. Schreeflozen
- 3. Fantasieletters

Bij grote letters kun je het verschil goed zien

in Times New Roman  $\Box$  in Arial

**Arial** is een voorbeeld van een schreefloze letter. Het staat iets "minder formeel" en het leest makkelijk bij lange stukken.

**Comic Sans MS** is een fantasietype dat veel gebruikt wordt om een goed leesbare maar niet te formele tekst te maken: bijvoorbeeld (grappige) uitnodigingen voor een feestje.

**Courier** is een lettertype dat lijkt op schrijfmachineschrift. Als je goed kijkt zie je dat de ruimte van iedere letter (met wit er om heen) gelijk is. Courier gebruik je meestal niet om een hele tekst in te schrijven. Je gebruikt Courier vaak als onderscheid met de normale tekst. Bijvoorbeeld als je in een tekst wilt aangeven dat iets een formule of een stukje code is.

### <span id="page-15-0"></span>**8. Regelafstand**

Als je de afstand tussen de regels wilt vergroten of verkleinen, doe je dat op de volgende manier.

- **Selecteer** de tekst waarvan je de regelafstand wilt aanpassen.
- Ga naar **Tabblad Start**
- Klik op het **pijltje** naast **Alinea**

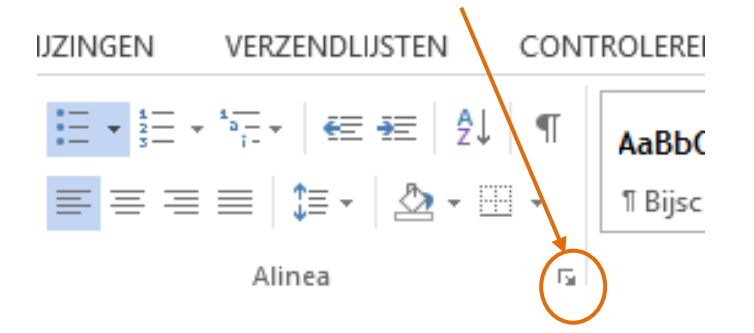

Onderstaand scherm verschijnt. Klik op het pijltje onder Regelafstand.

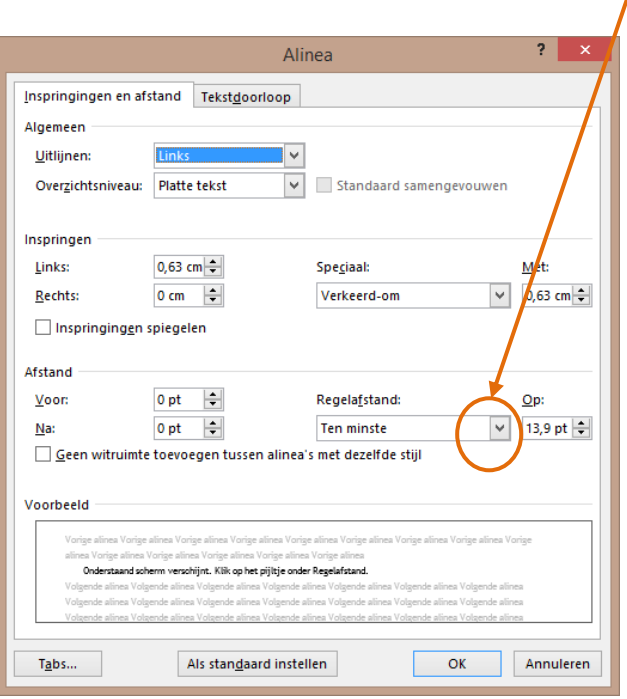

De 'gewone' regelafstand is Enkel. Wil je meer ruimte tussen de regels?

- Kies dan voor: 1,5 regel of Dubbel (= twee regels)
- Kies voor 'Exact' of 'Meerdere' en vul de grootte in achter 'Op'.

### <span id="page-16-0"></span>**9. Knippen**

Met **Knippen** wordt niets anders bedoeld dan weghalen. Maar wel weghalen op een speciale manier. Het stukje weggeknipte tekst wordt nl. tijdelijk bewaard in het geheugen van de computer, het **Klembord**.

Tekst knippen doe je zo:

- Selecteer het 'tabblad' **Start**
- Selecteer de tekst die je wilt gaan knippen.
- Doe één van de volgende dingen:
	- Klik op de knop **knippen**
	- Klik met de rechtermuisknop en kies dan **Knippen**
	- Gebruik de sneltoets **Ctrl-X**

De tekst die je wegknipt komt in het 'klembord' te staan.

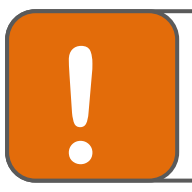

### **Tip**

Als je meerdere keren iets wegknipt moet je wel bedenken dat alleen de laatste tekst in het klembord wordt bewaard.

### <span id="page-17-0"></span>**10. Kopiëren**

Tekst kopiëren gaat in 4 stappen:

- Klik op het tabblad **Start.**
- Selecteer de tekst die je wilt gaan kopiëren.
- Doe één van de volgende dingen:
	- Klik op de knop **kopiëren**
	- Klik met de rechtermuisknop en kies dan **Kopiëren**
	- Gebruik de sneltoets **Ctrl-C**
- Ga met de cursor naar de plaats waar de tekst naartoe moet
- Doe dan één van de volgende dingen:

- klik op de knop **Plakken** - Kies in de menubalk voor **Bewerken** en dan de optie **Plakken**
- Klik met de rechtermuisknop en kies dan **Plakken**
- Gebruik de sneltoets **Ctrl-V**

### <span id="page-18-0"></span>**11. Plakken**

Om iets te kunnen plakken moet je het eerst [knippen](http://www.hjb-ict.com/~mtielf/nederlandsword/wordin5.html) of [kopiëren](http://www.hjb-ict.com/~mtielf/nederlandsword/wordin6.html) (zie hoofdstukken 9 en 10). Zo'n stukje geknipte of gekopieerde tekst wordt dan tijdelijk op het 'Klembord' geplaatst.

Datgene wat je in het Klembord hebt geplaatst kun je weer terugzetten op dezelfde of op een andere plaats. We noemen dat plakken.

Plakken doe je zo:

- Ga met de cursor naar de plaats waar de tekst naartoe moet
- Doe dan 1 van de volgende dingen:

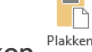

- Klik op de knop **Plakken**
- Kies voor het 'tabblad' Start en dan de optie **Plakken**
- Klik met de rechtermuisknop en kies dan **Plakken**
- Gebruik de sneltoets **Ctrl-V**

### <span id="page-19-0"></span>**12. Tabs en kolommen**

Als je een stukje wilt inspringen dan doe je dat vaak door op de spatiebalk te drukken. Maar je kunt beter gebruik maken van de **Tab** knop. Als je de Tab knop gebruikt, spring je gelijkmatig in (steeds hetzelfde stuk). Dat is vooral van belang als je dingen netjes onder elkaar wilt hebben, zoals bijvoorbeeld de cijfers in het lijstje hieronder.

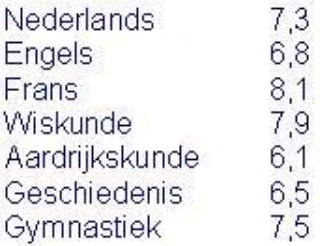

 Je kunt de tabs als volgt instellen **Pagina-indeling | Alinea**

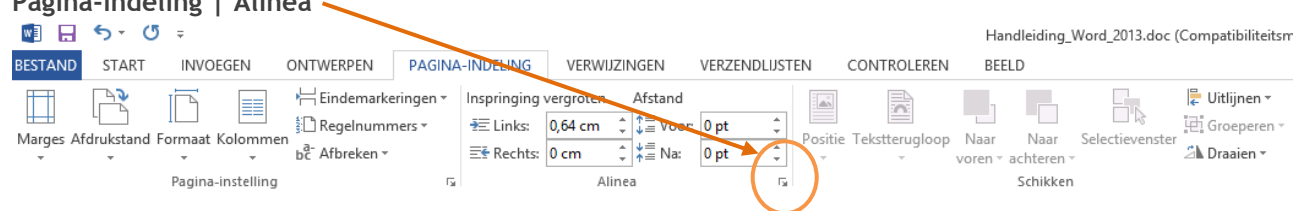

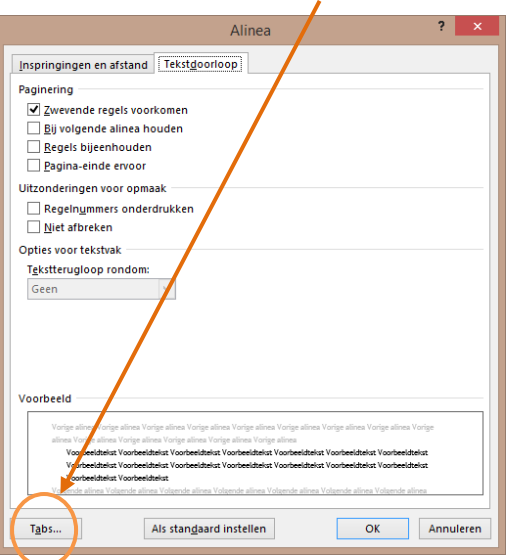

Je komt dan in dit venster: Daarna kies je voor Tabs en kom je in dit venster: Je kunt daar niet alleen de tabafstand instellen maar ook

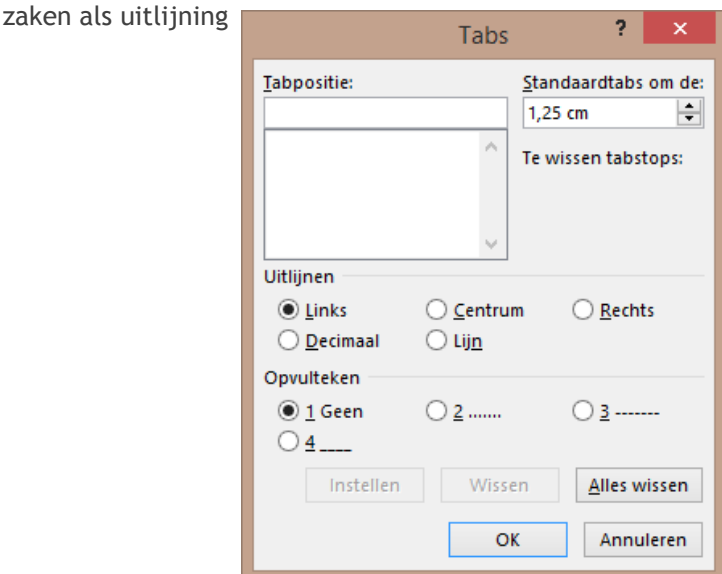

Je kunt tabs links (dat is de meest voorkomende manier), rechts of gecentreerd uitlijnen. Een makkelijke manier om dat te doen is met de knop naast de liniaal bovenaan het blad, zie het plaatje hieronder.

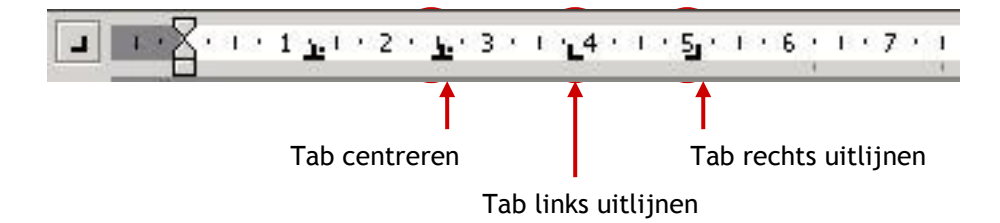

In het voorbeeld hieronder zie je hoe de linkertab links is uitgelijnd, de rechtse rechts en de middelste gecentreerd.

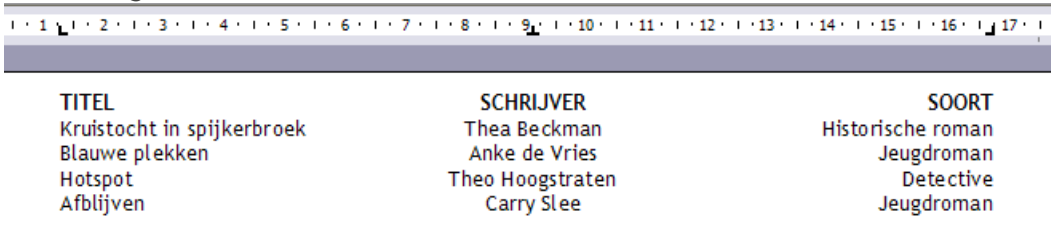

#### **Kolommen**

Als je een (gedeelte van een) tekst in kolommen wilt verdelen, kun je de pagina-indeling aanpassen. Je kunt de tekst in twee of meer kolommen verdelen.

Als je de tekst in kolommen wilt verdelen, moet je het volgende doen:

- Selecteer de tekst die je in kolommen wilt verdelen.
- Klik op Pagina-indeling.
- Klik op 'Kolommen' kies voor het aantal kolommen waarin je de geselecteerd tekst wilt verdelen.

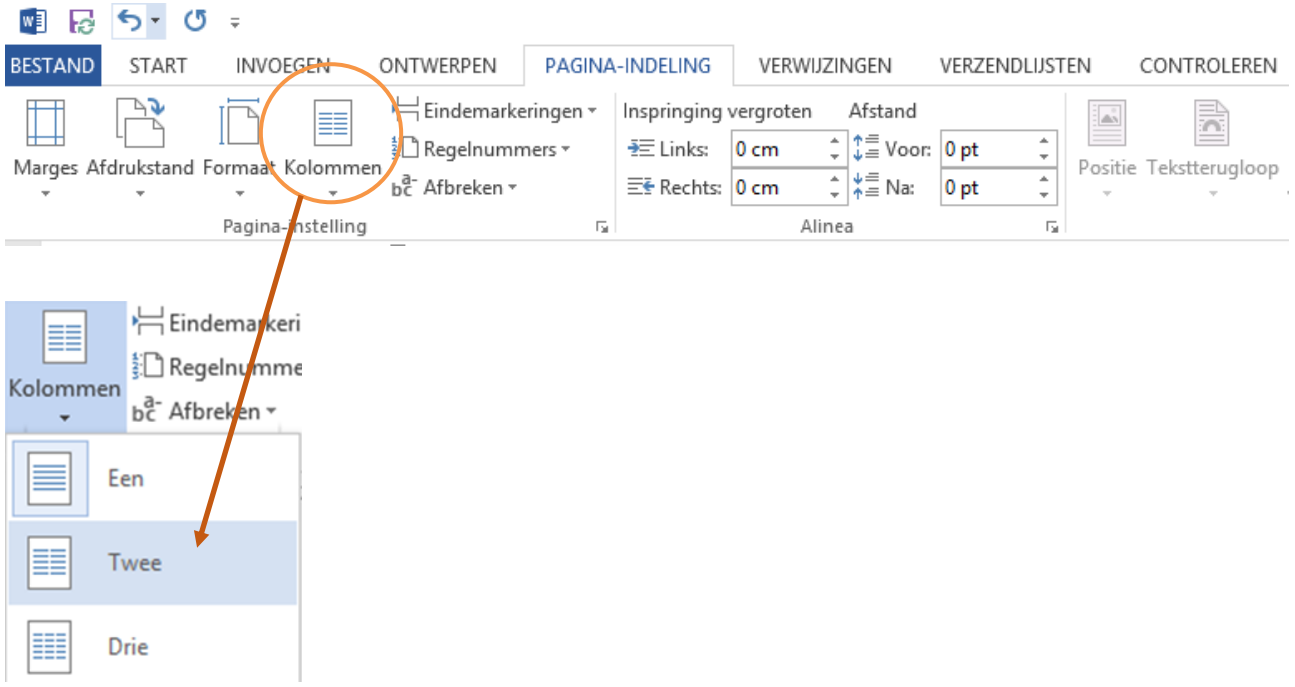

### <span id="page-21-0"></span>**13. Pagina-instellingen**

#### **Marges (kantlijnen)**

Als je de kantlijnen wilt wijzigen, moet je het volgende doen:

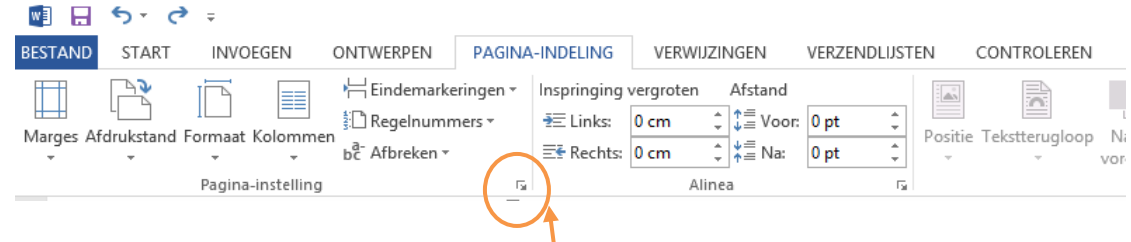

Klik op het pijltje van de **Pagina-instelling**

Je kunt daar de marges van alle kanten instellen

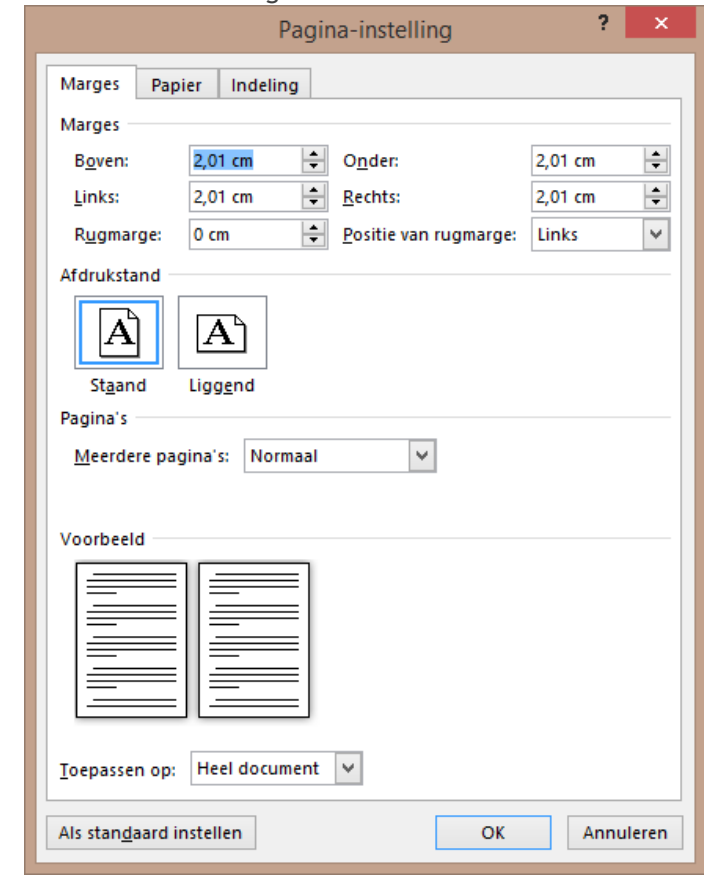

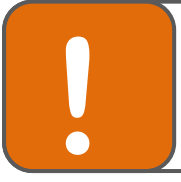

**Tip**

De marges staan standaard meestal op 2,5 cm (boven, onder, links en rechts)

 Als je de marges verandert, moet je ook aangeven of dit voor het hele document geldt of voor een beperkt deel. Dit doe je als volgt:

Klik op de knop met het driehoekje naast 'Toepassen op'. Je kunt dan kiezen uit:

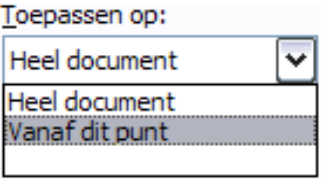

#### **Papierformaat**

Standaard is het papierformaat ingesteld op A4 (29,7 x 21,0 cm). Je kunt kiezen voor een ander papierformaat.

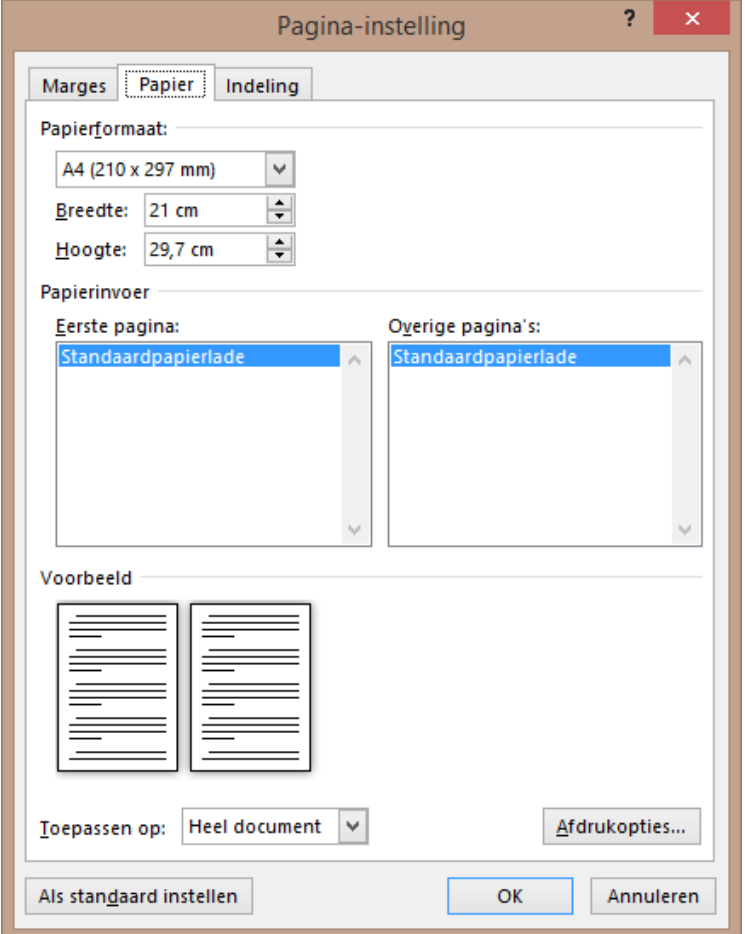

#### **Randen**

Als je randen e.d. aan je pagina wil toevoegen doe je dat als volgt: Klik op het tabblad **Indeling.** Daarna klik je op de knop **Randen.**

Randen...

Dan kun je de randen naar eigen smaak uitzoeken

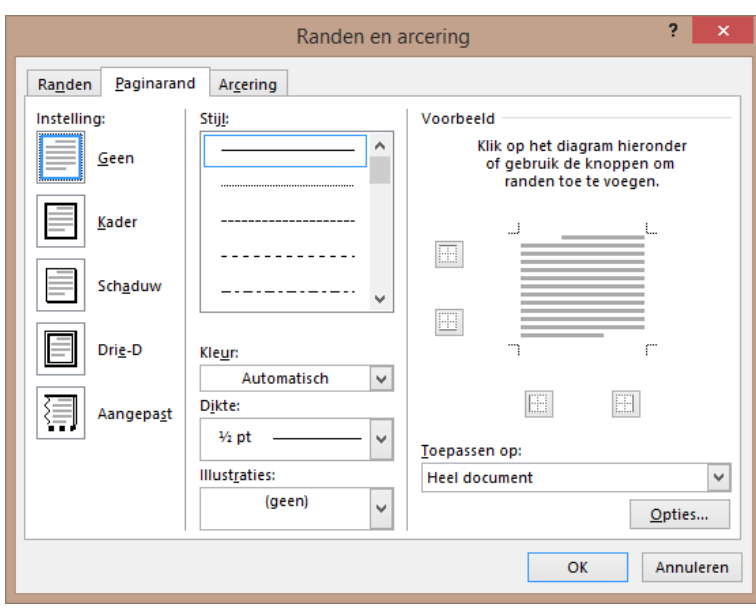

4.

### <span id="page-24-0"></span>**14. Kleuren**

Je kunt letters op allerlei manieren opmaken: andere kleuren, contouren, schaduw en reliëf enz.

Je doet dat op de volgende manier:  $W = \Box$  $5 - 0$  $\Rightarrow$ **BESTAND START** INVOEGEN ONTWERPEN PAGINA-INDELING VERW a, X Knippen Aa -Ą, Trebuchet M! \* 10 A  $\Delta$ lin Kopiëren Plakken  $a^{1/2}$ . B  $\overline{I}$ IJ abc X.  $\mathbf{x}$ A A . Cpmaak kopiëren/plakken Klembord  $\overline{12}$ Lettertype Klik op het tabblad **Start | Lettertype**  $\overline{\mathbf{?}}$ Lettertype Lettertype Geavanceerd Tekenstijl: Lettertype: **Punten: Trebuchet MS** Standaard 10 **Times New Roman** 8 ۸ Cursief **Traditional Arabic Trajan Pro Vet** Vet Cursief  $\frac{11}{12}$ Trajan Pro 3 Tekstkleur: Onderstrepingsstijl: Onderstrepingskleur: Tekstkleur: Onder (geen)  $\overline{\mathbf{v}}$ Automatisch Effecten Automatisch v (geen  $\square$  Doorhalen  $\Box$  Schadu<u>w</u> Klein kapitaal Automatisch Dubbel doorhalen  $\Box$  Contour Hoofdletters Superscript  $R$ eliëf Verborgen tekst Themakleuren Verz<u>o</u>nken  $\Box$  Subscript Voorbeeld Trebuchet MS Dit is een TrueType-lettertype dat door de printer en op het scherm wordt gebruikt. Als standaard instellen Teksteffecten. OK Annuleren Standaardkleuren æ Meer kleuren...

Je kunt hier ook lettertype, tekenstijl (vet, cursief) en lettergrootte instellen. Daaronder zie je **tekstkleur**, als je op het pijltje klikt, zie je een veld met kleurtjes waaruit je kunt kiezen.

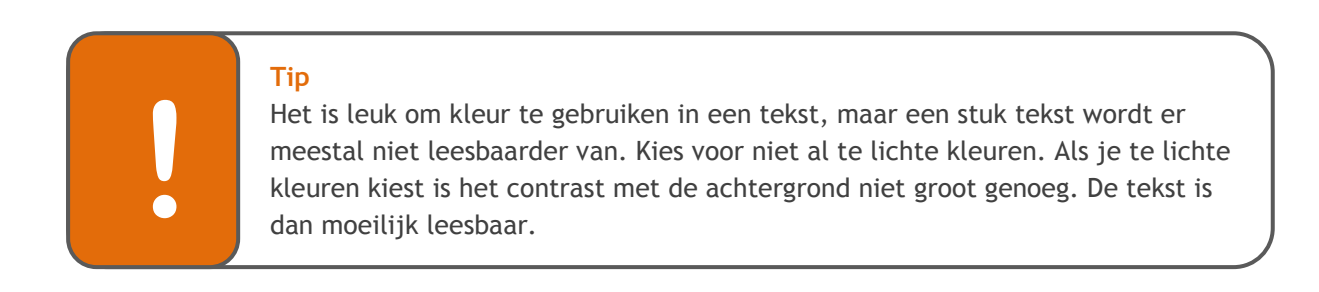

### <span id="page-25-0"></span>**15. Symbolen**

Het invoegen van symbolen (zoals ë, ç , © , ⅝™ en smileys enz.) gaat op de volgende manier:

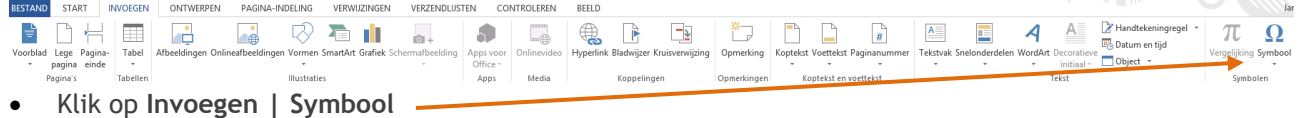

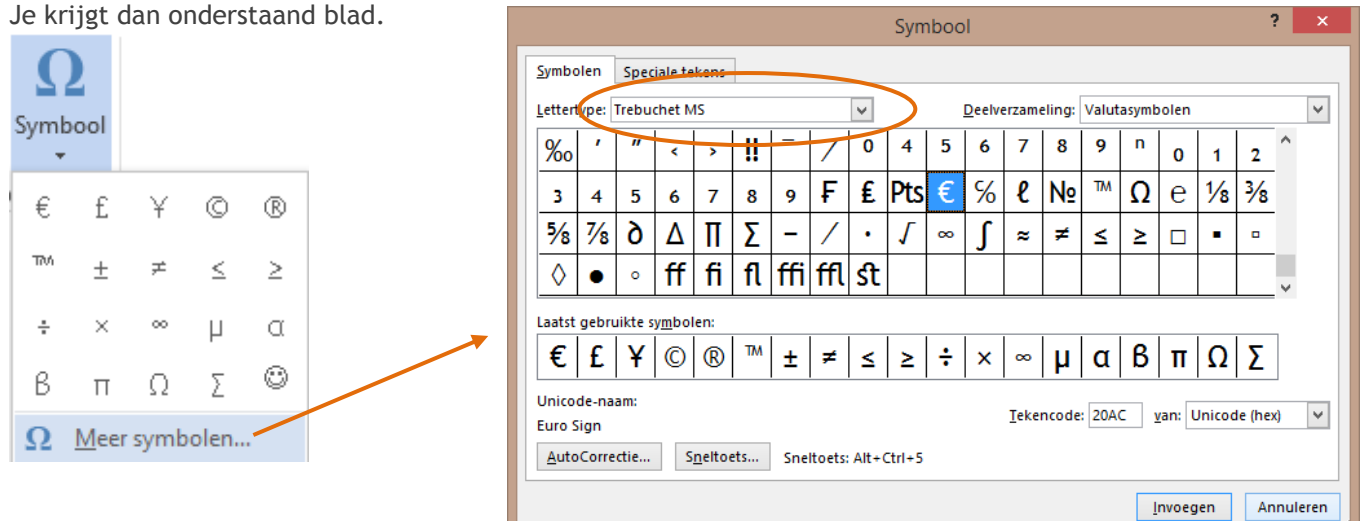

- Kies voor het juiste lettertype. Je kunt ook kiezen voor windings (voor smileys etc.) of webdings (icoontjes).
- Als je een teken geselecteerd hebt, klik je op **Invoegen**.

### **Tip**

Niet alle lettertypes kunnen alle symbolen weergeven. Verander dus eventueel je lettertype in een algemener lettertype, zoals Arial.

Zo kan het ook:

**!**

- Maak gebruik van 'dode toetsen'. Dit komt nog uit de tijd van de typemachine: als je dan een **"** intikte bleef de machine even staan en als je dan een **e** intikte werd het samen een **ë**. Dit werkt nog steeds zo (althans dat kun je zo instellen).
- Voor luie mensen: de spellingcontrole geeft met name bij **ë** en **ï** die je vergeet aan dat het niet goed is. Gebruik de rechtermuisknop om dit aan te passen, zie ook het hoofdstuk 'Spellingcontrole'.
- Ascii-waarden. Elke letter heeft volgens een algemene standaard in de computerwereld (Ascii) een bepaald getal. Je kunt deze zogenaamde ascii-waarden opgeven met **alt** en dan het nummer . **alt137** bijvoorbeeld geeft een **ë**.

### <span id="page-26-0"></span>**16. Opsommingstekens en nummeringen**

Opsommingsteken worden veel gebruikt. Je gebruikt ze als je lijstjes maakt. Bijvoorbeeld:

Voor de wiskundeles neem je mee:

- Passer
- Geodriehoek
- Rekenmachine

### **16.1 Opsommingtekens of nummering maken**

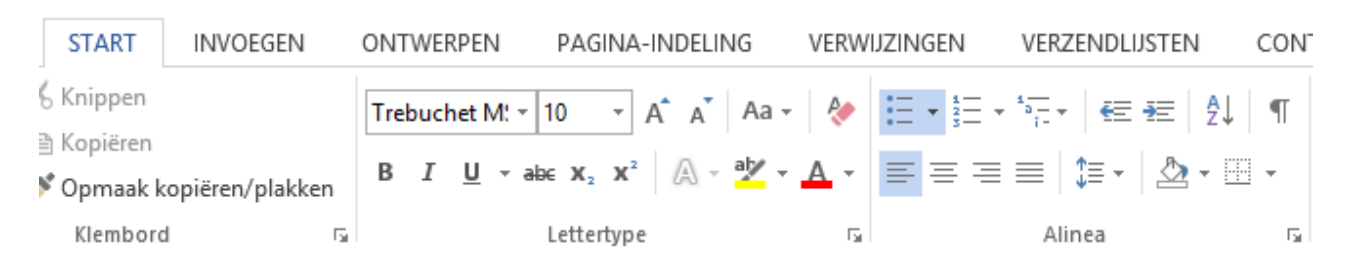

Klik in de werkbalk op het tabblad **start** I **nummering of opsommingtekens.**

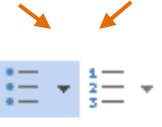

### **16.2 Opsommingtekens of nummering wijzigen**

- Ga op het opsommingsteken staan en klik met de rechtermuisknop.
- Kies een teken.

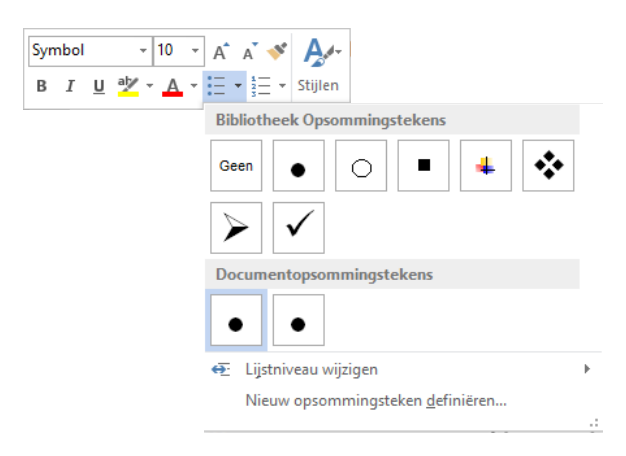

#### **16.3 Nummering aanpassen**

#### **Doorgaan met nummering**

Nadat er tekst is weergeven met nummering, is het mogelijk deze nummering door te laten lopen. Dit doe je als volgt:

- Klik met je muis op de regel waarin de nummering verder moet gaan.
- Klik op de knop om de autonummering in te voegen

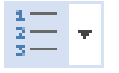

- De tekst zet er automatisch een nummer voor.
- Om dit nummer aan te passen, klik je op de rechtermuisknop. Er verschijnt dan een afrolmenu.
- Kies **Doorgaan met nummering**

#### **Opnieuw nummeren**

Nadat er tekst is weergeven met nummering, is het mogelijk een nieuwe opsomming te maken met een nieuwe nummering.

- Klik met je muis op de regel waarin de nummering opnieuw moet beginnen.
- Klik op de knop om de autonummering in te voegen

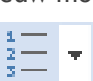

- De tekst zet er automatisch een nummer voor.
- Om dit nummer aan te passen, klik je op de rechtermuisknop. Er verschijnt dan een afrolmenu.
- **•** Kies Beginwaarde voor nummering
- Geef de beginwaarde aan, bijvoorbeeld het getal 1.

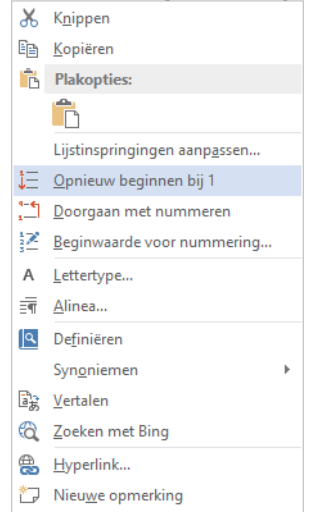

### <span id="page-28-0"></span>**17. Kopteksten en voetteksten**

Een **koptekst** is een stukje tekst dat bovenaan elke pagina van een document staat.

Een **voettekst** is net zo iets, maar dan onderaan elke pagina.

Vaak gebruik je een koptekst of voettekst om de naam van het document weer te geven, of gegevens van jezelf of het bedrijf waarvoor je werkt. Je kunt ook de paginanummering erin plaatsen (zie daarvoor het volgende hoofdstuk).

Een kop- of voettekst maak je als volgt:

Klik op het tabblad **Invoegen| Koptekst en voettekst**

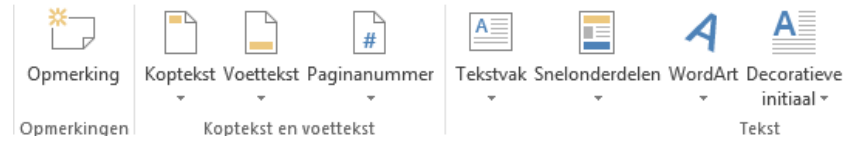

Nadat je een ontwerp hebt gekozen, verschijnt er een **kadertje** waar je tekst in kunt typen.

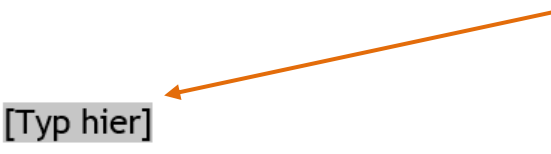

 Er verschijnt ook een **werkbalk** waarmee je een aantal dingen automatisch kunt invoegen, zoals de datum:

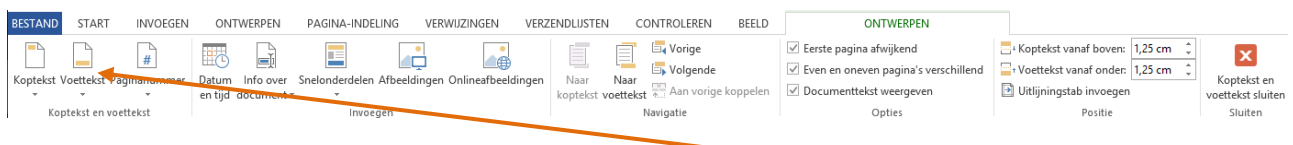

 Als je in plaats van een koptekst een **voettekst** wilt invoeren moet je op **dit knopje** in de werkbalk klikken.

### <span id="page-29-0"></span>**18. Paginanummering**

Als je tekst langer is dan 1 bladzijde is het handig de pagina's te nummeren.

Dit kun je als volgt doen:

Kies het tabblad **Invoegen** | **Paginanummers**

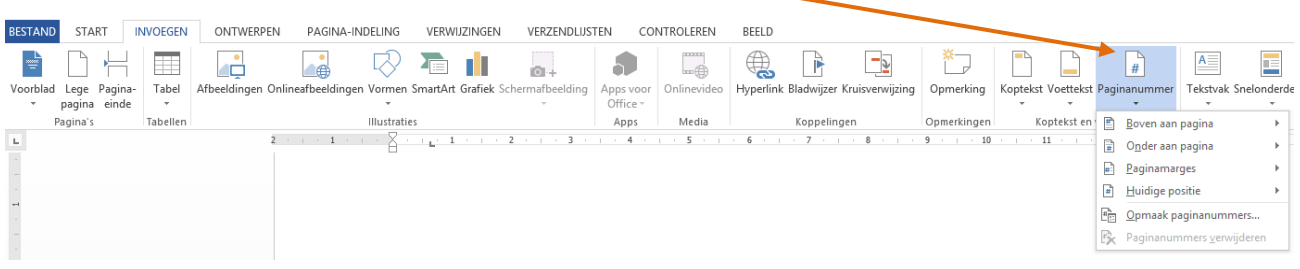

Je kunt dan kiezen waar je de nummering wilt hebben (onder of boven) en bij uitlijning kun je kiezen voor links, rechts of midden. Rechts onderaan is een voor de hand liggende keus.

Als je op opmaak klikt kun je ook nog kiezen tussen verschillende soorten nummering.

### <span id="page-30-0"></span>**19. Afbeelding invoegen**

#### **19.1 Afbeelding invoegen op voorgrond**

Een afbeelding invoegen doe je als volgt:

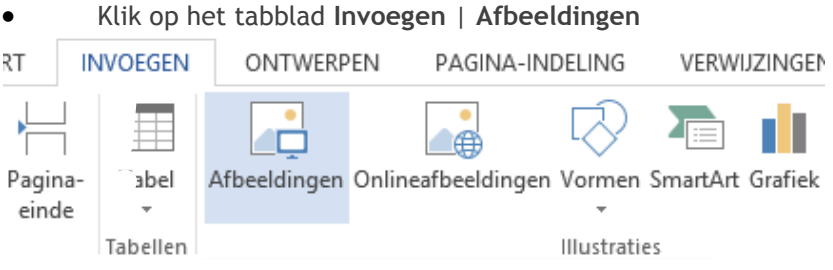

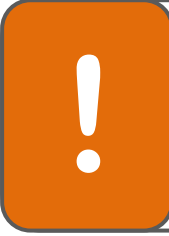

#### **Tip Afbeeldingen opslaan**

Als je een afbeelding hebt gevonden, moet je deze als volgt opslaan: klik met de Fig. afbeeldingen opslaan alse beelding hebt gevonden, moet je deze als volgt opslaan: klik met de rechtermuisknop op de afbeelding. Klik op 'Afbeelding opslaan als...' en kies de plaats waar je de afbeelding wilt opslaan.

#### **19.2 Afbeelding invoegen op achtergrond – elke pagina**

Een afbeelding invoegen op de achtergrond van iedere pagina doe je als volgt:

- Klik op het tabblad **Invoegen | Koptekst**. Er verschijnen nu verschillende sjablonen voor een koptekst.
- Kies de koptekst waarbij staat: **Leeg**.
- Voeg de afbeelding in zoals beschreven in 19.1
- Klik met de rechter muisknop op de afbeelding. Klik op: **Tekstterugloop I Achter Tekst**
- Om de afbeelding bij te stellen (bijv. lichter maken) moet je gebruik maken van de schuifbalken 'helderheid' en 'contrast' (zie 20.4)
- Dubbelklik op de knop **Koptekst**, je ziet de afbeelding op elke pagina staan.

#### **19.3 Afbeelding invoegen op achtergrond – één pagina**

Een afbeelding invoegen op de achtergrond van één pagina doe je als volgt:

- Voeg de afbeelding in zoals beschreven in 19.1
- Klik met de rechtermuisknop op de afbeelding. Klik op: **Tekstterugloop** I **Achter tekst**
- Om de afbeelding bij te stellen (bijv. lichter maken) moet je gebruik maken van de schuifbalken 'helderheid' en 'contrast' (zie 20.4)

### <span id="page-31-0"></span>**20. Afbeelding bewerken**

Er zijn een heleboel manieren waarop je een plaatje kunt bewerken. Een paar zullen we hier bespreken:

- $\checkmark$  Vergroten, verkleinen, verplaatsen
- $\checkmark$  Bijsnijden
- $\checkmark$  Plaatje in de tekst plaatsen (tekstomloop)
- Bijstellen (helderheid en contrast aanpassen)

Dubbelklik op de afbeelding, dan zie je onderstaande werkbalk

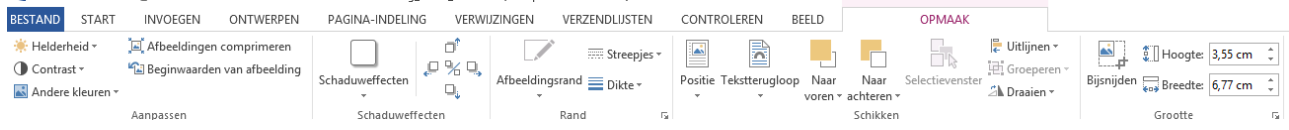

#### <span id="page-31-1"></span>**20.1 Vergroten, verkleinen, verplaatsen**

Als je de afbeelding groter of kleiner wilt maken, dan doe je dit als volgt:

- Klik op de afbeelding. Er verschijnt een rand met verschillende vierkantjes erop.
- Druk de muis in en versleep het pijltje. De afbeelding wordt nu groter of kleiner (afhankelijk waarheen je het pijltje sleept).

Als je het plaatje wilt verplaatsen moet je er op klikken en de muis ingedrukt houden, dan kun je het slepen naar de plaats waar je het wil hebben.

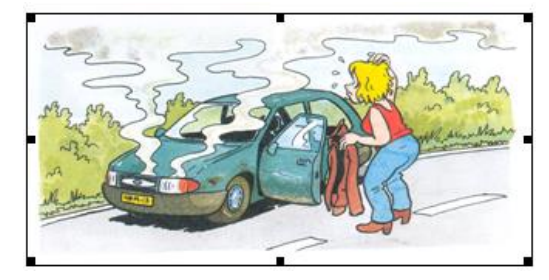

#### <span id="page-31-2"></span>**20.2 Bijsnijden**

Als je een deel van een afbeelding wilt gebruiken, doe je dit als volgt:

Dubbelklik op de afbeelding, kies voor **bijsnijden.** Nu kun je met je muis de afbeelding kleiner snijden

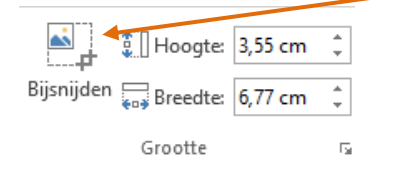

#### <span id="page-31-3"></span>**20.3 Plaatje in de tekst plaatsen (tekstomloop)**

De afbeelding op de juiste plaats in de tekst zetten, doe je zo:

<span id="page-31-4"></span> Dubbelklik op de afbeelding, kies voor Tekstterugloop. Hiermee kun je bepalen hoe een afbeelding zich moet gedragen.

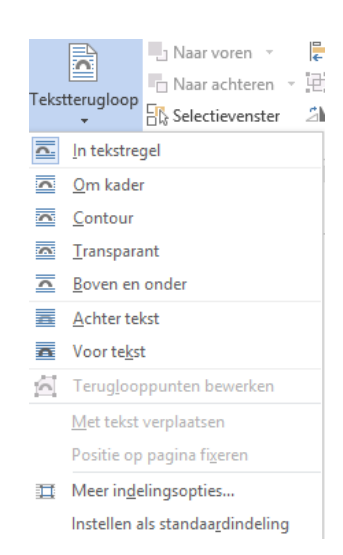

#### **20.4 Afbeelding bijstellen (helderheid en contrast)**

Het bijstellen van de afbeelding doe je als volgt:

- Klik met de rechtermuisknop op de afbeelding.
- Klik op **Afbeelding opmaken**.
- Klik op **Afbeeldingscorrecties**
- Door de balken bij 'helderheid' en 'contrast' te verschuiven, kun je de afbeelding vervagen.

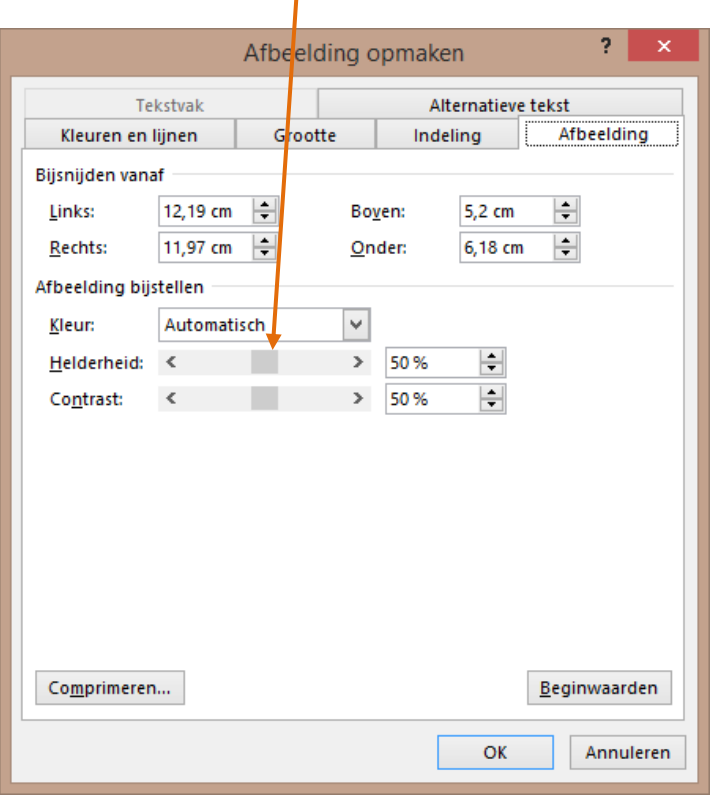

- Onder het tabblad 'Kleuren en lijnen' kan een lijn om de afbeelding worden geplaatst.
- Klik in het vakje achter 'Kleur' en kies een passende kleur voor de lijn.

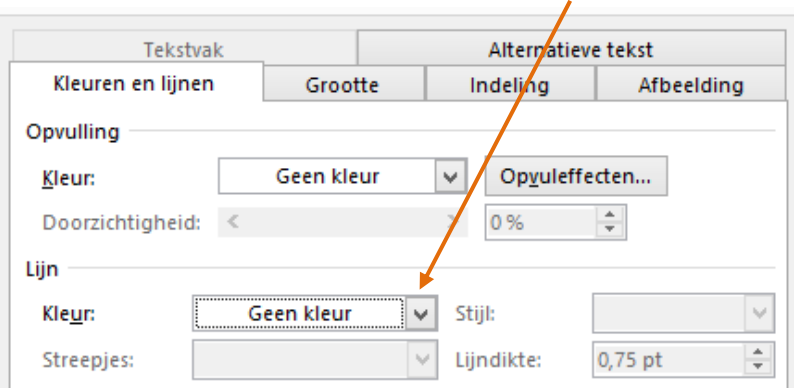

### <span id="page-33-0"></span>**21. Online afbeeldingen**

Vanuit Word kun je ook zoeken in een lijst met standaard meegeleverde afbeeldingen. Hiervoor is wel internetverbinding vereist.

#### **Invoegen**

Het invoegen van een Word afbeelding doe je als volgt:

- Klik op het tabblad **Invoegen | Onlineafbeeldingen**
	- **INVOEGEN** ONTWERPEN PAGINA-INDELING VERWIJZINGEN **VERZENDLIJS**  $\frac{1}{1}$ ш ≞⊕ l a ci ion 4 ina-Afbeeldingen Onlineafbeeldingen Vormen SmartArt Grafiek Schermafbeelding Tabel de  $\overline{\phantom{a}}$  $\overline{\phantom{a}}$ Tabellen Illustraties

Je ziet dan het volgende venster verschijnen:

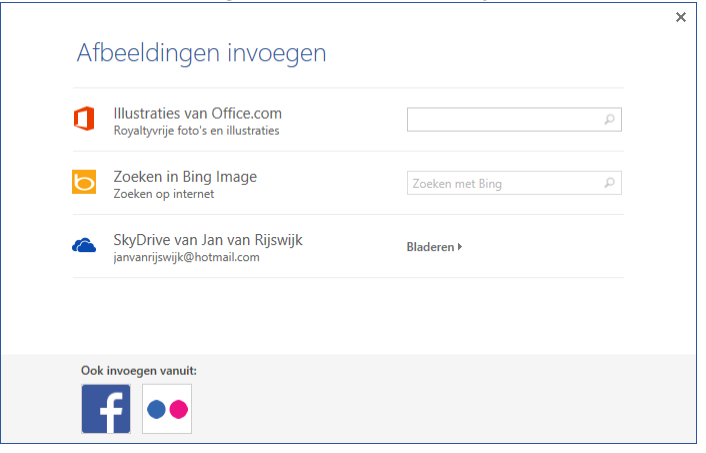

Je kunt nu een afbeelding zoeken door een woord in te tikken achter **Illustraties van Office.com**

### <span id="page-34-0"></span>**22. WordArt**

WordArt is tekst met bijzonder opgemaakte letters.

Je voegt een WordArt-element als volgt toe:

Klik op **Invoegen | WordArt**

Als je kiest voor WordArt krijg je dit blad:

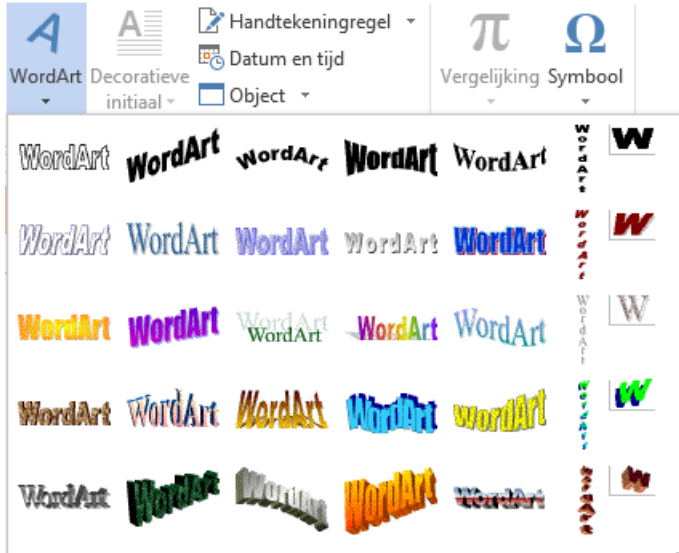

- Kies een WordArt.
- Het volgende scherm verschijnt:

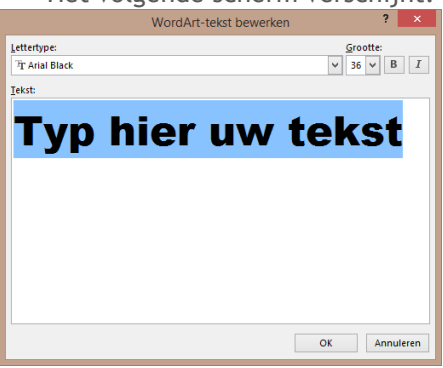

- Typ de tekst in het aangegeven tekstvak 'Typ hier uw tekst' en klik op **OK**.
- De tekst staat nu in je Worddocument op de plaats waar je muisaanwijzer stond.

### <span id="page-35-0"></span>**23. Uitlijning**

De tekst op de goede plaats zetten is natuurlijk erg belangrijk.

De goede uitlijning kies je als volgt:

 Klik in de werkbalk op het tabblad **Start,** daarna op één van de knoppen hiernaast.

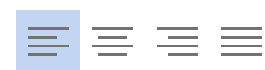

Standaard staat de uitlijning op links.

Je kunt kiezen voor de volgende opties:

- Links uitlijnen
- Centreren
- Rechts uitlijnen
- Uitvullen

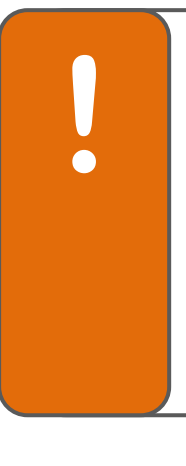

#### **Tip Extra informatie: Wat is uitvullen?**

Uitvullen is: er voor zorgen dat je zowel links als rechts de regels netjes onder elkaar krijgt, je zorgt er zo voor dat alle regels even lang zijn.

Het geeft een mooi en rustig beeld en leest lekker. Vroeger was dat voor zetters een heel karwei om een tekst zo te krijgen, er moesten dan kleine stukjes wit tussen de woorden worden geplaatst. Met de computer is dat tegenwoordig heel gemakkelijk. In Word gaat dat met de meest rechtse knop in het groepje uitlijnknoppen op de opmaakbalk.

### <span id="page-36-0"></span>**24. Spellingcontrole**

Het programma Word heeft, zoals de meeste tekstverwerkingsprogramma's, de mogelijkheid om spelfouten te vinden en te verbeteren.

Hoe kun je hiervan gebruik maken?

**!**

Als het programma een woord niet herkent, wordt er een rood golfje onder gezet.

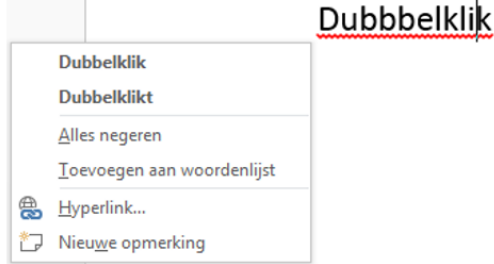

 Klik met de rechtermuisknop op het woord. Het programma geeft dan een suggestie voor verbetering. Ook kun je kiezen voor **Alles negeren** of **Toevoegen aan woordenlijst**.

Een andere manier van het inschakelen van de spellingcontrole is:

 Klik op het tabblad **Controleren | Spelling- en grammaticacontrole**. ONTWERPEN PAGINA-INDELING **VERWIJZINGEN VERZENDLUSTEN CONTROLEREN BESTAND** START **INVOEGEN REELD** ABC ARC Opmerking in inkt lq āあ  $123$ Pen Spelling- en Definiëren Synoniemenlijst Woorden Vertalen Taal Nieuwe Verwijderen Vorige Volgende Opmerkingen  $\bullet$  Gum opmerking grammaticacontrole tellen weergeven Controle Taal Opmerkingen

Je hebt meer mogelijkheden, zo kun je niet alleen kiezen om een woord te **wijzigen** maar ook voor **overal wijzigen**. Dat is bijvoorbeeld handig als je hetzelfde woord meerdere malen verkeerd geschreven hebt. Ook kun je woorden aan de woordenlijst toevoegen (doe dit alleen als je er zeker van bent).

> **Tip** Spellingcontrole is een handig hulpmiddel, maar je moet er niet helemaal op vertrouwen: soms laat het programma fouten zitten en soms beweert het dat iets fout is terwijl het wel goed is.

### <span id="page-37-0"></span>**25. Taal instellen**

Als je een tekst in een andere taal schrijft, dan moet je om de spellingcontrole te kunnen gebruiken eerst aangeven welke taal je gebruikt.

Je doet dit als volgt:

Klik op het tabblad **Controleren | Taal | Controletaal instellen**.

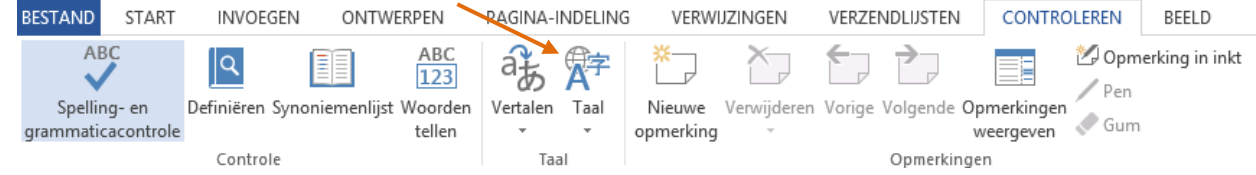

In het volgende venster kun je dan de juiste taal opzoeken

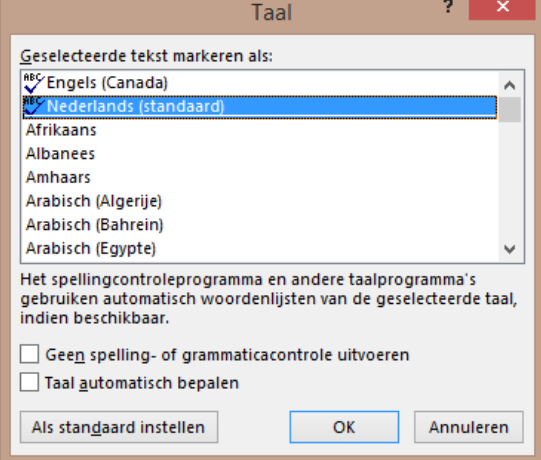

### <span id="page-38-0"></span>**26. Tabel invoegen**

### <span id="page-38-1"></span>**26.1 Tabel maken**

Om een tabel te maken doe je het volgende:

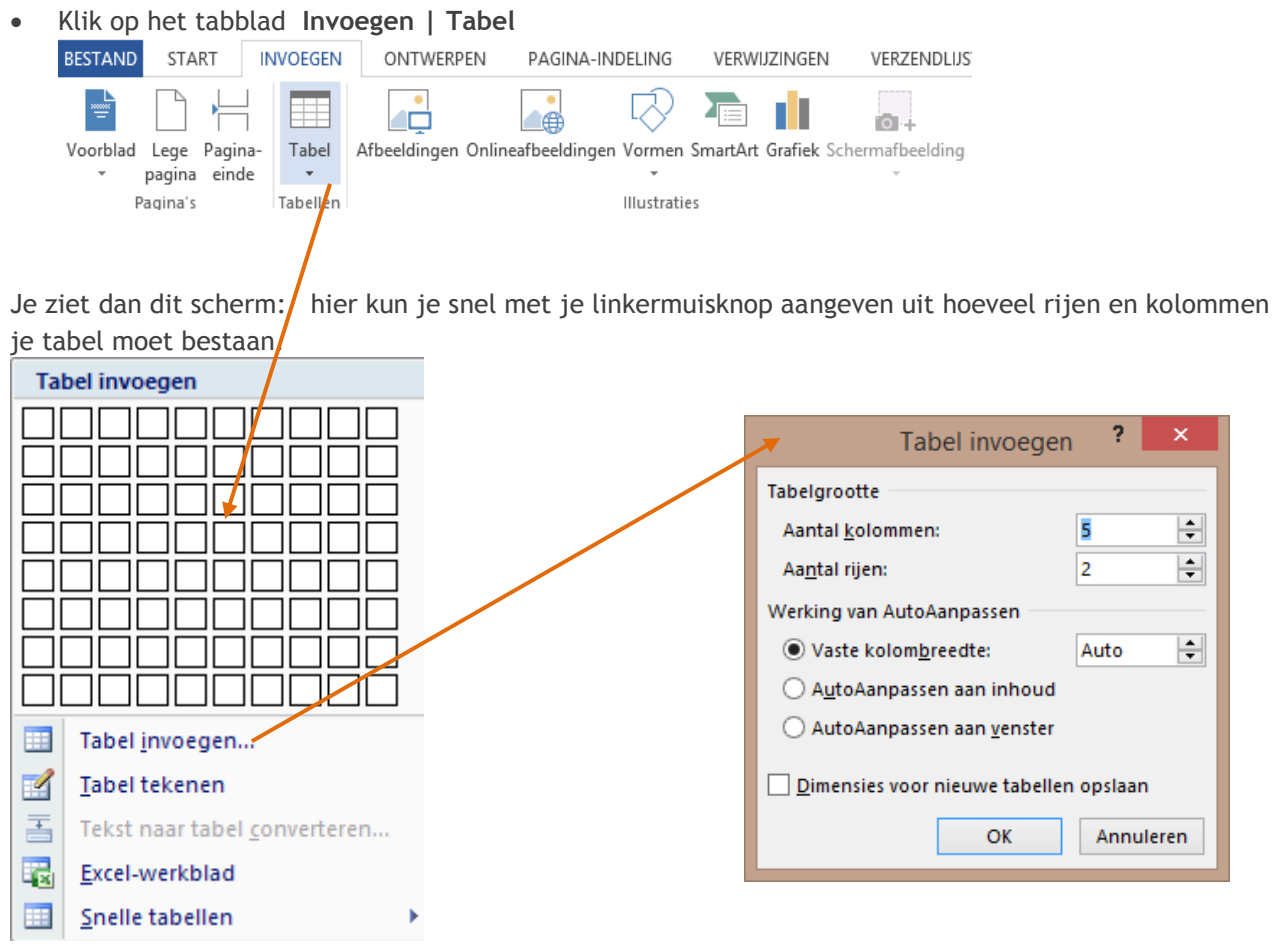

#### **Tabel invoegen**

Je moet nu aangeven hoeveel rijen en hoeveel kolommen je tabel moet krijgen. Een tabel geef je aan in rijen (horizontaal) en kolommen (verticaal).

Voer nu je gegevens in de tabel, met **tab** kun je steeds naar de volgende cel gaan (het kan ook met de muis).

### <span id="page-39-0"></span>**26.2 Extra rij of kolom toevoegen**

Als je een tabel gemaakt hebt en een extra rij of kolom wilt toevoegen, kan dat op de volgende manier.

- Klik met je rechter muisknop in de tabel.
- Klik op '**Invoegen'**.

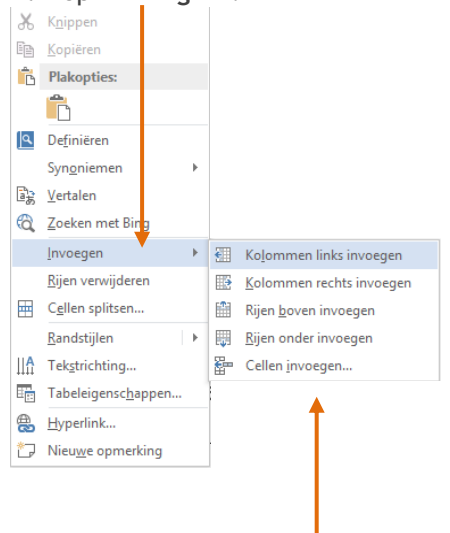

- Er verschijnen nu verschillende mogelijkheden.
- Maak je keuze en de extra rij of kolom is toegevoegd aan je tabel.

### <span id="page-40-0"></span>**26.3 Kolommen en rijen even groot maken**

Je kunt alle rijen en kolommen van je tabel even groot maken. Het kan ook zijn dat je een deel van de rijen of kolommen even groot wilt maken.

- Selecteer je hele tabel of de rijen / kolommen die je even groot wilt maken.
- Klik op je rechter muisknop.
- Het volgende scherm verschijnt.

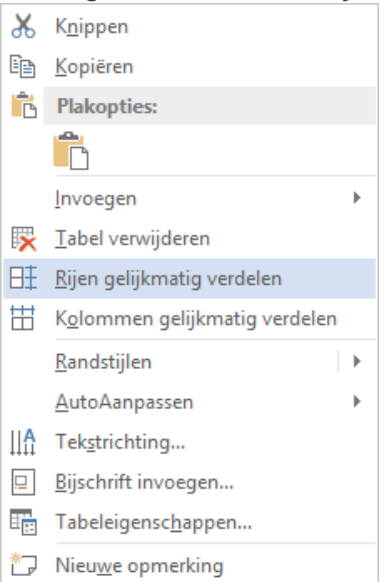

- Klik op **Rijen gelijkmatig verdelen** of **Kolommen gelijkmatig verdelen**.
- In je tabel zijn de geselecteerde rijen / kolommen nu allemaal even hoog of breed.

### <span id="page-41-0"></span>**26.4 Tabel opmaken**

Je kunt de tabel opmaken met één van de bestaande thema's. Die doe je op de volgende manier.

- Ga met je muis in de tabel staan.
- Kies voor Ontwerpen
- Klik op het pijltje naast de rechtse ontwerpstijl.
- Het volgende scherm verschijnt.

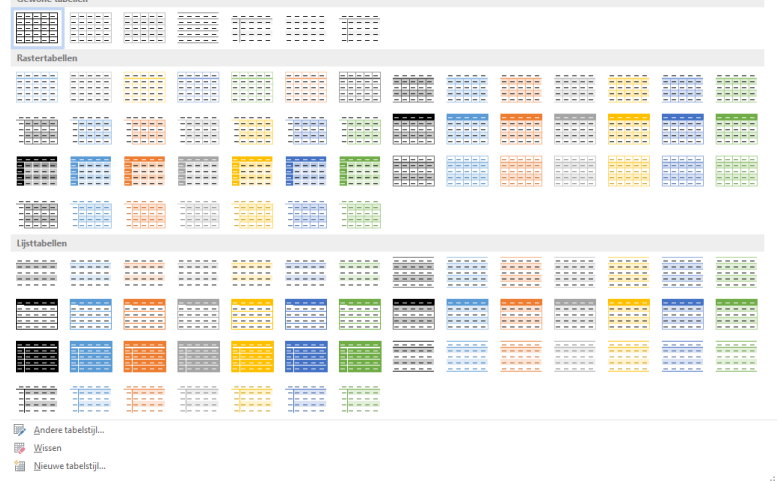

Klik op de stijl die bij je tabel past. Je tabel is nu opgemaakt in deze stijl.

### <span id="page-42-0"></span>**27. Koppen**

Er is een verschil tussen een 'platte tekst' en een opgemaakte tekst. In een platte tekst is er geen opmaak. Geen vet of cursief, geen koppen of titels.

Meestal wil je een opgemaakte tekst met koppen. Als er koppen zijn bepaald, kun je ook een inhoudsopgave maken.

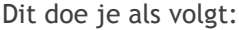

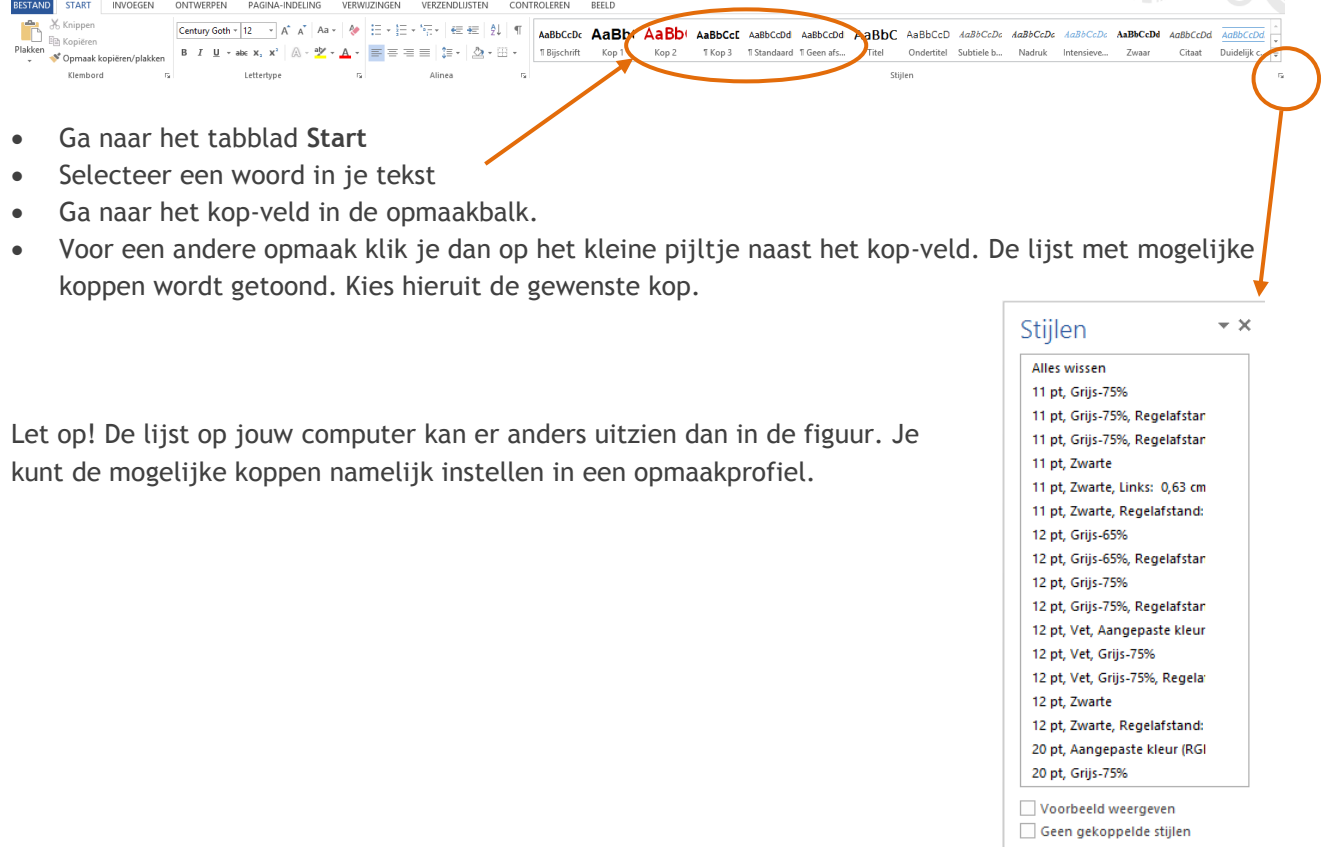

**!**

### **Tip**

**Een kop altijd bovenaan een pagina?**

Als je pagina nog niet helemaal vol is, kun je met <Ctrl+enter> direct naar een volgende pagina gaan en daar een kop plaatsen.

Ook als je later nog tekst toevoegt, blijft de kop netjes bovenaan de pagina staan.

塑 的 學

Opties..

### <span id="page-43-0"></span>**28. Inhoudsopgave invoegen**

Word kan automatisch een inhoudsopgave van het document maken. Een inhoudsopgave is een lijst met de koppen die in het document voor komen. Daarbij wordt getoond op welk paginanummer de kop zich in het document bevindt.

Een inhoudsopgave maak je zo:

Klik op het tabblad **Verwijzingen | Index en inhoudsopgave** 

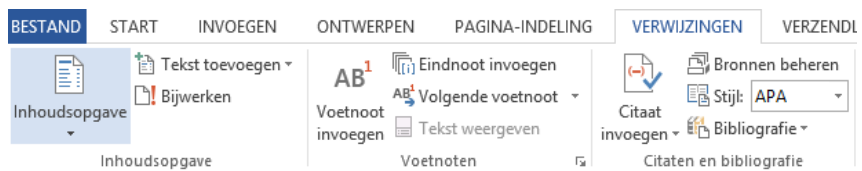

#### Je ziet dan het volgende scherm:

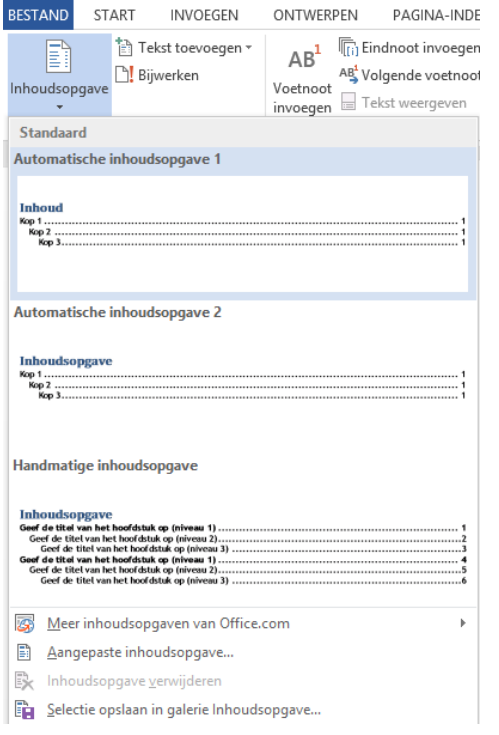

Klik op een manier hoe je de inhoudsopgave wilt maken. De inhoudsopgave wordt nu door Word ingevoegd op de plaats waar je met de aanwijzer staat.

Het resultaat ziet er bijvoorbeeld als volgt uit:

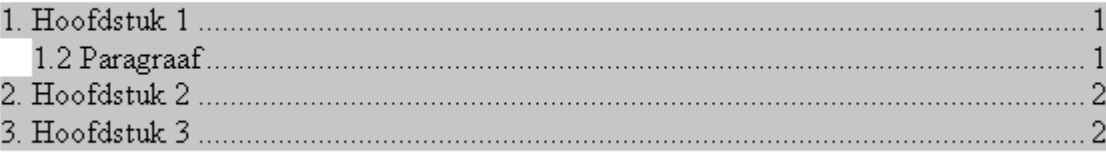

# **!**

### **Tip**

шшиши

**Lukt het niet?**

De hoofdstukken en paragrafen die in de inhoudsopgave zichtbaar worden moet je eerst in het Word-document aangeven door middel van 'koppen'. Zie hiervoor hoofdstuk 27 van de handleiding.

### <span id="page-45-0"></span>**29. Tekenen**

#### **29.1 Vorm tekenen**

Je kunt met Word heel handig tekeningen en schetsjes maken met behulp van **Vormen**

Dit doe je als volgt: Klik op het tabblad **Invoegen | Vormen BESTAND START INVOEGEN** ONTWERPEN PAGINA-INDELING VERWI ÷ ⋕ Σ ÆÓ ∙∉ Voorblad Lege Pagina-Tabel Afbeeldingen Onlineafbeeldingen Vormen SmartArt pagina einde  $\bar{\nu}$  $\tilde{\phantom{a}}$ **Illustraties** Tabellen Pagina's Je ziet dan onderstaand venster: Laatst gebruikte vormen EXXDOOALLOGG なへんとお Lijnen Basisvormen **B** ddv √ d⊙ A a o o o  $( \zeta \setminus \zeta) \oplus ( \zeta \in \zeta) \in \zeta$ Blokpijlen ₿ \$ \$ \$ \$ \$ \$ \$ \$ \$ \$ \$ \$ \$ €♪↓∞☆☆□▷☞☆△△  $\n < \otimes \otimes$ Stroomdiagram  $\Box \odot \diamond \mathcal{L} \Box \Box \Box \Box \sigma \circ \circ \lhd \Box$ ◦▫▱▭◶⊕<del></del>Σ♦◬▽ఆD QAOO Toelichtingen **SHERBEARGOOD** Sterren en vaandels **带染个女色谦谦像凤四周田** JEAH Nieuw tekenpapier

- Klik op een vorm.
- Houd de linkermuisknop ingedrukt en bepaal de grootte van de vorm.

#### **29.2 Vorm opmaken**

Het opmaken van de vorm doe je op de volgende manieren:

- Grootte: klik met de linkermuisknop op één van de punten op de hoeken of de zijkanten. Door deze punten te schuiven kun je de vorm vergroten en verkleinen.
- Draaien: klik met je linkermuisknop op de groene stip. Houd de muis ingedrukt totdat de vorm de gewenste draai heeft.
- Vorm aanpassen: Klik met de linkermuisknop op de gele punt. Houd de muis ingedrukt totdat de gewenste vorm wordt weergegeven.

#### **29.3 Vorm afmetingen instellen**

Je kunt met Word de afmetingen van een vorm instellen. Dit doe je als volgt: Dit doe je als volgt:

- Klik op de vorm
- Je kunt de hoogte en breedte aanpassen bij 'Grootte'

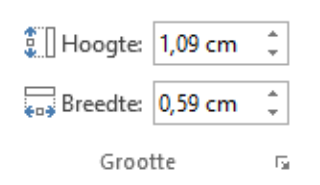

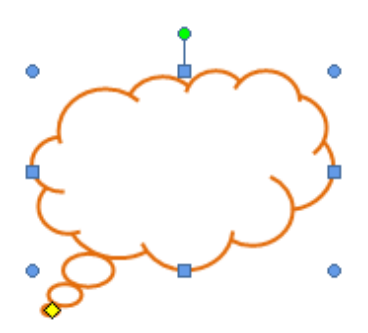

### <span id="page-47-0"></span>**30. Help**

Als je niet weet hoe iets moet kun je bij de **help** van Word opzoeken hoe je het moet doen. Word heeft een goede help-functie.

Om hulp te gebruiken:

- Klik op **F1** of op **Help** op de menubalk en dan **Microsoft Office Word Help**
- Er verschijnen populaire zoekopdrachten.
- Vul een trefwoord in en klik op het zoekicoon. Je krijgt dan een lijst met onderwerpen te zien die met dat trefwoord te maken hebben.

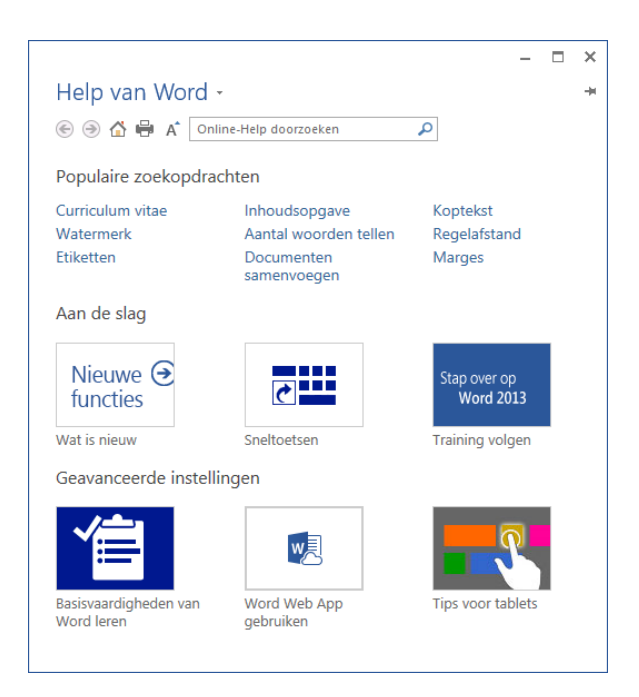